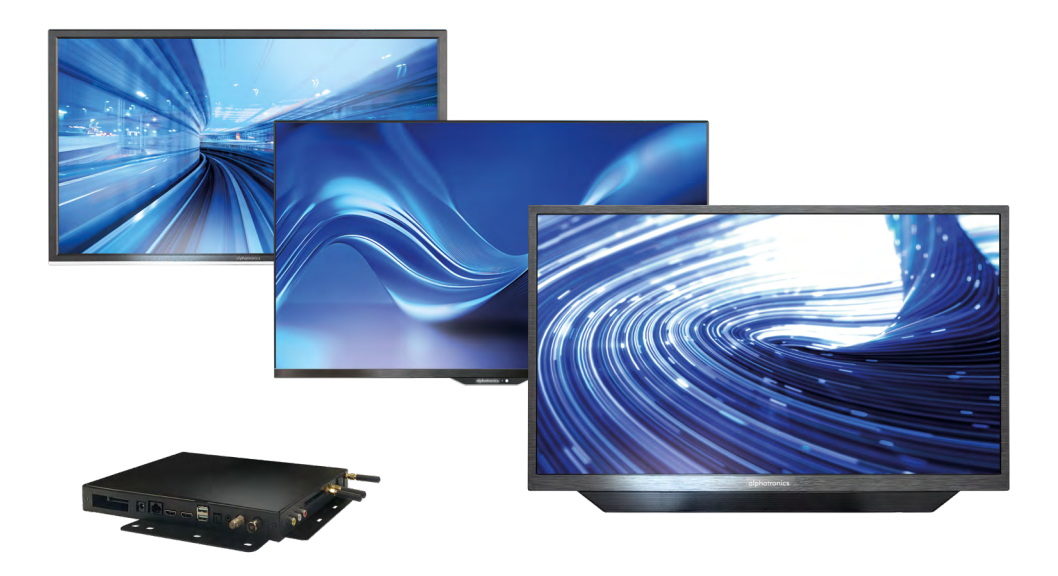

# powered by **WebOS Hub**

Mode d'emploi Pour tous les téléviseurs alphatronics avec le système d'exploitation webOS Hub (2e génération)

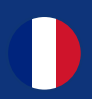

991215\_REF\_A\_04/24 www.alphatronics.de/fr

# alphatronics

# **CONTENU**

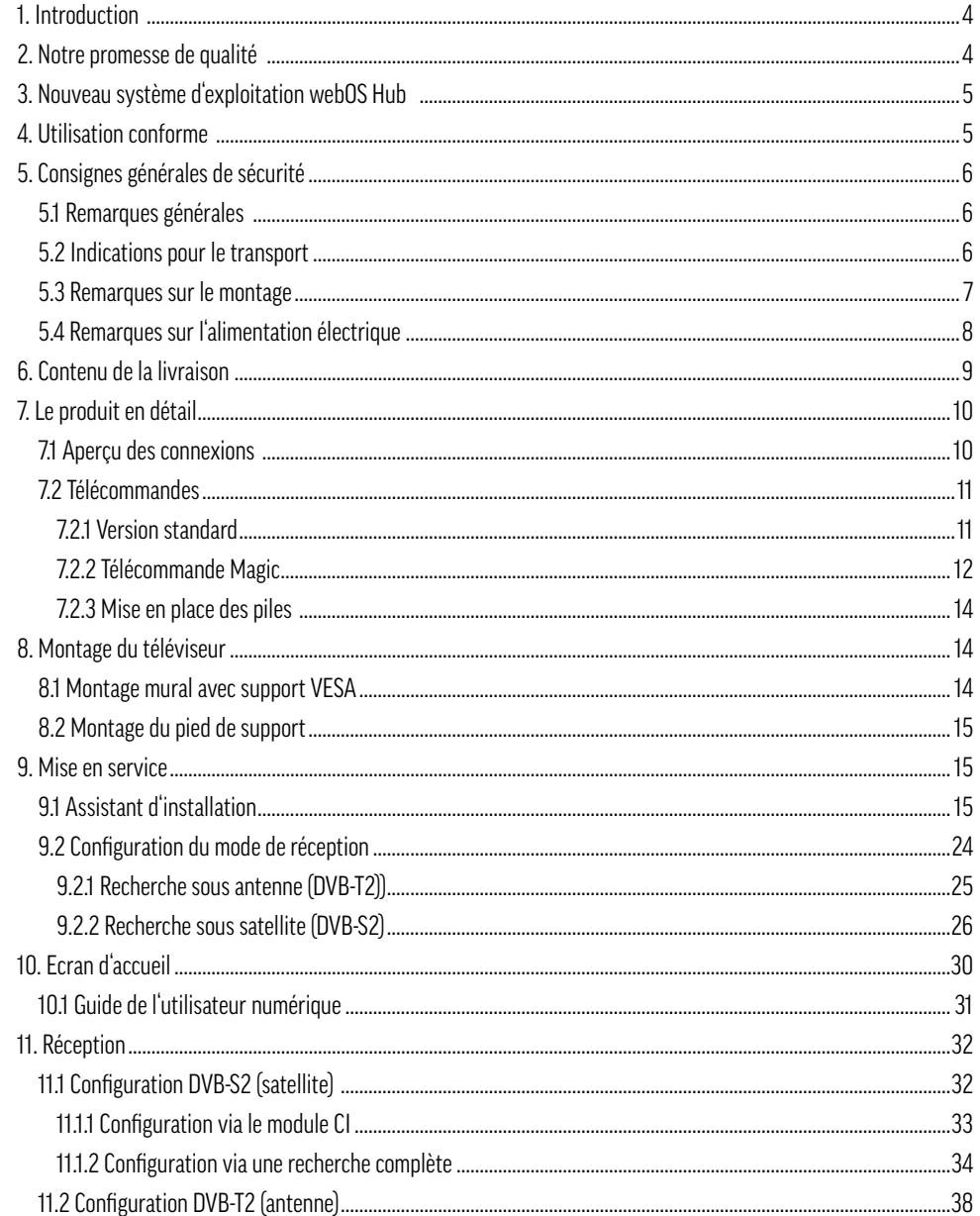

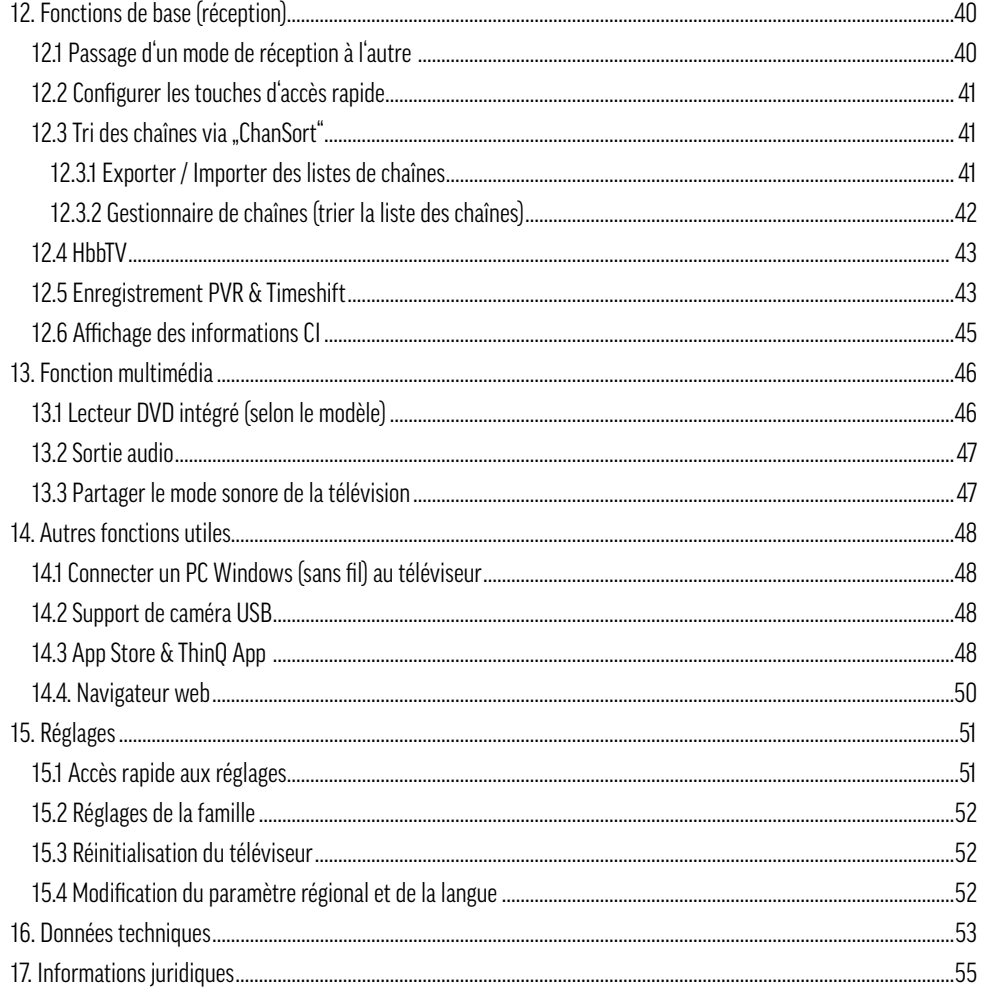

# alphatronics

#### **1. INTRODUCTION**

Nous vous remercions d'avoir choisi un téléviseur alphatronics et de nous avoir accordé votre confiance. Nos produits sont spécialement conçus pour répondre aux besoins du monde mobile et sont synonymes d'une qualité fiable en laquelle vous pouvez avoir confiance.

Ce mode d'emploi a pour but de vous aider à manipuler et à utiliser votre produit. Nous vous recommandons donc de le lire attentivement.

Conservez les instructions pendant toute la durée de vie du produit et transmettez-les aux utilisateurs ou propriétaires suivants. Veuillez vérifier que la livraison est complète et qu'elle ne contient pas de pièces défectueuses ou endommagées.

### **2. NOTRE PROMESSE DE QUALITÉ**

L'accent d'alphatronics est mis sur la qualité et les conditions optimales d'utilisation de nos téléviseurs dans les véhicules, conformément à notre devise .**La grandeur dans le détail**". Pour atteindre cet objectif, nous accordons une importance particulière aux paramètres suivants :

**Fabriqué en Allemagne -** Tous nos téléviseurs sont assemblés, testés et emballés avec amour sur place à Nuremberg (Bavière).

**25 ans d'expérience et de force d'innovation -** Une longue expérience dans le monde mobile est décisive pour le développement et l'amélioration de nos téléviseurs. Pour communiquer cette fierté, nos produits portent depuis cette année le nouveau sceau, traduit "qualité allemande - depuis 199".

**La sécurité avant tout -** Les aspects de sécurité tels que la stabilité de la tension, la protection contre l'inversion de polarité et la protection spéciale contre la corrosion garantissent la longévité de nos téléviseurs.

**Procédures de test -** En plus des exigences légales, nous soumettons régulièrement nos téléviseurs à des tests de vibration et de climat. Cela garantit un fonctionnement irréprochable même dans des conditions extrêmes, comme au Cap Nord par des températures négatives ou dans le désert par une chaleur extrême.

**Classe de défauts de pixels 0 -** Comme il est important pour nous d'avoir une image optimale, chaque dalle est testée et livrée 100 % sans aucun pixel défectueux . Si une dalle présente néanmoins des défauts de pixels, elle sera remplacée gratuitement pendant la période de garantie.

**Une technique bien pensée -** Des écrans grand angle particuliers, la technique d'écran CIS, des antennes WIFI externes ainsi qu'une consommation d'énergie efficace ont une importance particulière dans notre développement et font la différence.

**Collaboration -** Nous travaillons en étroite collaboration avec notre partenaire LG Electronics Inc. En tant que client de référence pour webOS Hub dans le domaine du camping, nous participons activement au développement du système et sommes précurseurs dans la mise en œuvre de nouvelles fonctions.

### **3. NOUVEAU SYSTÈME D'EXPLOITATION WEBOS HUB**

Dans cette génération de téléviseurs, nous misons sur le système d'exploitation sous licence webOS Hub dans sa dernière version. Cela nous permet de continuer à développer notre technologie et nos fonctions existantes en termes d'utilisation intuitive. Il s'agit de combiner un système d'exploitation connu et apprécié dans le domaine domestique avec les exigences de l'application mobile. Un avantage supplémentaire du système d'exploitation webOS Hub est le développement continu et l'ajout constant de nouvelles fonctions via les mises à jour OTA.

La nouvelle génération du système d'exploitation webOS Hub, identifiée par le sigle (DW ou W), offre une série de nouvelles fonctions, comme l'enregistrement PVR, le timeshift, la sortie audio optique ainsi que l'intégration d'Apple AirPlay 2.

Grâce à nos licences auprès des principales plateformes de streaming telles que Netflix, Amazon Prime, YouTube, Disney+ et Apple TV, nous pouvons vous garantir un accès fluide et direct à vos films et séries, même en déplacement. Pour nous, il est important que nos téléviseurs vous permettent de profiter d'une expérience cinématographique de premier ordre, où que vous soyez.

#### **4. UTILISATION CONFORME**

Ce téléviseur est exclusivement destiné à la réception et à la lecture de signaux d'image et de son. Pour ce faire, le téléviseur dispose d'un triple tuner intégré ainsi que d'une interface WIFI et Bluetooth® pour la lecture de contenus médiatiques à partir d'applications installées ou d'Internet.

Le téléviseur ne doit pas être utilisé dans des pièces très humides (par ex. salle de bain ou sauna). Si le téléviseur est utilisé à l'extérieur, veillez à ce qu'il soit protégé de l'humidité (pluie, gouttes d'eau & éclaboussures). L'humidité peut provoquer des courants de fuite dans le téléviseur. Cela peut entraîner un risque de contact avec des tensions ou un incendie.

Si vous avez déplacé le téléviseur du froid vers un environnement chaud, de l'humidité due à la condensation peut apparaître. Laissez le téléviseur éteint pendant environ une heure.

La garantie n'est accordée que pour l'utilisation dans l'environnement autorisé mentionné !

# alphatronics

## **5. CONSIGNES GÉNÉRALES DE SÉCURITÉ**

Pour votre propre sécurité et afin d'éviter tout dommage inutile à votre téléviseur, veuillez lire et respecter les consignes de sécurité suivantes :

### **5.1 Remarques générales**

# **Consignes de sécurité importantes !**

- Ce produit est destiné à un usage privé, non commercial !
- Ce produit, comme tous les produits électroniques, ne doit pas être laissé entre les mains des enfants !
- Ce produit n'est pas destiné à être utilisé par des personnes (y compris des enfants) dont les capacités physiques, sensorielles ou mentales sont réduites ou qui manquent d'expérience et/ou de connaissances. Sauf si elles sont surveillées par une personne responsable de leur sécurité ou si elles ont reçu de votre part des instructions sur la manière d'utiliser le téléviseur !
- Dans chacun des cas suivants, débranchez immédiatement la fiche d'alimentation et contactez votre service aprèsvente ou la hotline de service :
- Si le téléviseur a été soumis à des chocs extrêmement violents !
- Si le téléviseur a été endommagé ou si des corps étrangers ont pénétré dans le téléviseur !
- Si le téléviseur dégage de la fumée ou des odeurs inhabituelles !
- Ne démontez pas le produit en ses différentes parties. Le téléviseur ne contient pas de composants à entretenir par l'utilisateur. Un assemblage incorrect peut entraîner des chocs électriques ou des dysfonctionnements !
- N'ouvrez jamais le téléviseur ! Toute tentative de réparation par des personnes non qualifiées peut être dangereuse !
- N'apportez aucune modification au produit, vous perdriez tout droit à la garantie !
- Ne placez pas d'objets remplis de liquide ou de flammes nues (feu) sur le téléviseur !

### **5.2 Indications pour le transport**

# **Consignes de sécurité importantes !**

Ne saisissez le téléviseur que par les bords du boîtier ! L'écran est en verre ou en plastique et peut se briser ou être endommagé s'il n'est pas manipulé correctement. Aucune prestation de garantie n'est accordée en cas de dommages dus à des influences extérieures !

- Évitez de toucher l'écran ou d'exercer une pression prolongée sur l'écran ou le cadre avec les doigts. Cela peut entraîner des effets de distorsion temporaires ou endommager l'écran.
- N'exercez pas de forte pression sur l'écran de l'appareil avec la main ou un objet pointu tel qu'un clou, un crayon ou un stylo à bille.
- Il est recommandé de déplacer ou de transporter le téléviseur dans son carton ou son emballage d'origine (si celui-ci n'a pas été fixé).

### **5.3 Remarques sur le montage**

# **Consignes de sécurité importantes !**

Les fentes d'aération à l'arrière du téléviseur doivent toujours être dégagées. Veuillez ne pas placer de corps étrangers tels que des journaux, des couvertures ou d'autres textiles sur ou au-dessus du téléviseur. Un espace libre d'au moins 2 cm doit être garanti des deux côtés et au-dessus du téléviseur pour permettre la circulation de l'air.

Si vous placez ou montez le téléviseur dans une armoire ou une étagère, assurez-vous qu'une circulation d'air suffisante est également possible à cet endroit. Comme pour tout appareil électronique, notre produit a besoin d'air pour être refroidi pendant son fonctionnement. Toute entrave à la circulation de l'air peut entraîner un incendie ou une mise hors tension automatique (arrêt de protection) du téléviseur.

• Protégez le téléviseur des environnements poussiéreux !

- Si le téléviseur est monté au mur, il ne doit pas être suspendu par les câbles d'alimentation et de signal à l'arrière du téléviseur. Dans le cas contraire, il y a un risque d'incendie ou de décharge électrique !
- Veillez à ce que les enfants ne s'accrochent pas au téléviseur et ne l'escaladent pas. Dans le cas contraire, le téléviseur risque de tomber et de provoquer des blessures graves !
- Si vous montez le téléviseur sur un mur, fixez un support mural VESA (disponible en option) à l'arrière du téléviseur ! Si vous souhaitez monter le téléviseur avec un support mural, fixez-le soigneusement afin d'éviter qu'il ne tombe !
- Ne placez pas le téléviseur sur des étagères instables ou des surfaces inclinées ! Évitez également les emplacements qui vibrent ou sur lesquels le produit n'est pas bien fixé ! Dans le cas contraire, le téléviseur risque de tomber ou de se renverser, ce qui peut entraîner des blessures ou endommager le téléviseur !
- Le téléviseur ne doit pas dépasser vers l'avant, en particulier lorsqu'il est placé dans ou sur des meubles !
- Ne touchez pas les ouvertures de ventilation lorsque le téléviseur fonctionne pendant une période prolongée, car elles pourraient devenir chaudes !

### **5.4 Remarques sur l'alimentation électrique**

### **Consignes de sécurité importantes !**

Des tensions incorrectes peuvent endommager le téléviseur ! Ce téléviseur ne doit être raccordé qu'à un réseau d'alimentation électrique dont la tension correspond à celle indiquée sur la plaque signalétique, au moyen d'un câble de raccordement d'appareil 12V/24V correct !

Posez toujours le câble d'alimentation de manière à ce qu'il ne puisse pas être endommagé ! Le câble électrique ne doit pas être plié, ni posé sur des arêtes vives, ni être piétiné, ni exposé à des produits chimiques ! Un câble électrique dont l'isolation est endommagée peut provoquer des décharges électriques et constitue un risque d'incendie !

# **Remarques supplémentaires - Bloc d'alimentation externe 230V (en option)**

- Lorsque vous utilisez le téléviseur avec un bloc d'alimentation 230V, veillez à ce qu'il soit toujours facilement accessible. Pour pouvoir le retirer rapidement de la prise en cas d'urgence !
- Ne touchez pas la fiche d'alimentation avec les mains mouillées ! Si les broches de contact sont humides ou poussiéreuses, séchez complètement la fiche secteur ou enlevez la poussière. L'humidité augmente le risque de choc électrique mortel !
- Le bloc d'alimentation doit être entièrement inséré dans la prise de courant ! Si le bloc d'alimentation n'est pas bien branché dans la prise, il y a un risque d'incendie !
- Ne touchez pas l'extrémité du cordon d'alimentation avec un objet conducteur (comme une fourchette) lorsque le cordon d'alimentation est branché à la prise de courant !
- Aucun objet métallique tel que des pièces de monnaie, des épingles à cheveux, des couverts ou du fil de fer ou des objets inflammables tels que du papier ou des allumettes ne doivent être introduits dans le téléviseur ou le bloc d'alimentation ! Faites particulièrement attention aux enfants. Il y a un risque de choc électrique, d'incendie ou de blessure ! Si un objet pénètre dans le téléviseur, débranchez le cordon d'alimentation et contactez le service clientèle !
- Le bloc d'alimentation ne doit pas entrer en contact avec des objets chauds comme un radiateur ! En outre, ne placez pas d'objets lourds ou le téléviseur lui-même sur le câble d'alimentation ! Sinon, il y a risque d'incendie et de décharge électrique !
- Ne branchez pas trop d'appareils électriques sur une seule prise ! Dans le cas contraire, une surchauffe peut provoquer un incendie !

# **Information- Alimentations certifiées GS**

Tous les blocs d'alimentation que nous vendons ou livrons avec nos produits disposent d'une caractéristique de sécurité supplémentaire : une certification GS délivrée par un organisme de contrôle externe (par exemple TÜV Rheinland, Intertek ou SGS). Cela doit également souligner, au-delà de l'homologation CE, notre propre exigence en matière de qualité et de sécurité.

# **A** Attention ! Classe laser 1

La télécommande possède une diode infrarouge de classe laser 1. Ne la regardez pas avec des appareils optiques afin d'éviter toute blessure oculaire !

- Aucun objet ne doit se trouver entre la télécommande et le capteur IR.
- Le signal de la télécommande peut être perturbé par la lumière du soleil ou toute autre source de lumière intense.

# **Consignes de sécurité importantes !**

- Conservez toujours les piles à l'abri des enfants ! Il y a risque d'ingestion !
- N'essayez jamais de recharger des piles alcalines !
- Ne court-circuitez pas les piles et ne les jetez pas dans le feu !
- Remplacez toujours les deux piles en même temps ! Ne mélangez pas des piles usagées et des piles neuves ou des piles de types différents !
- L'acide de batterie qui s'échappe d'une batterie peut provoquer des irritations cutanées ! En cas de contact avec la peau, rincer abondamment à l'eau. Si le liquide a pénétré dans les yeux, rincer abondamment à l'eau, ne pas frotter et consulter immédiatement un médecin.

# **6. CONTENU DE LA LIVRAISON**

- Téléviseur
- Télécommande (standard ou Magic selon le modèle)
- Câble de connexion 12V avec allume-cigare
- Vis de montage & autres accessoires
- Mode d'emploi

**Remarque !** Veuillez noter que, selon le distributeur ou la région de vente, des accessoires supplémentaires peuvent être inclus dans la livraison. La description de l'étendue de la livraison mentionnée ici se réfère toujours à la version standard du commerce.

# alphatronics

### **7. LE PRODUIT EN DÉTAIL**

**7.1 Aperçu des connexions**

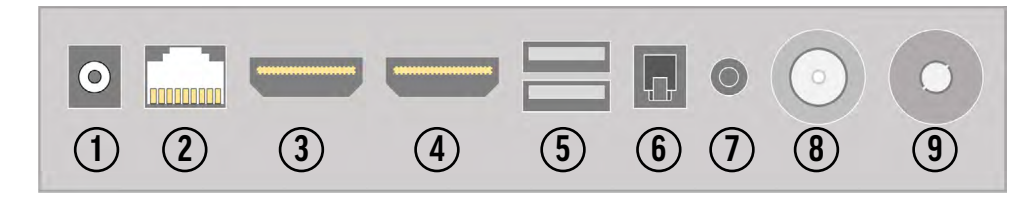

 Connexion électrique (tension d'entrée : 10,5 - 30 V DC) Prise RJ45 (connexion LAN) HDMI™ [port 2] avec CEC et support ARC/eARC HDMI™ [port 1] avec support CEC 2x port USB 2.0

 Connexion SPIDF / Toslink (sortie audio numérique) Prise jack 3,5 mm (casque) Prise F (connexion SAT) Prise CEI (raccordement d'antenne / de câble)

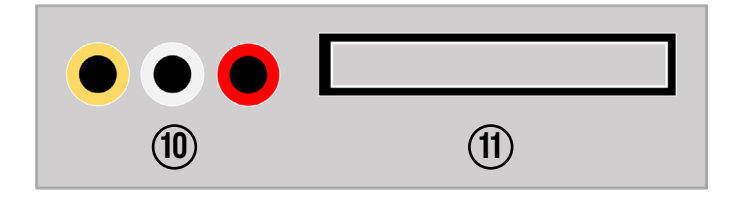

**10** Prises RCA (entrée AV)

**11** Slot CI+ (cartes et module nécessaires en plus !)

# **Information - HDMI™ ARC et HDMI™ CEC**

ARC - ARC (Audio Return Channel) est un canal numérique utilisé par les téléviseurs pour envoyer des données audio à une barre de son ou à un récepteur AV via un câble HDMI™. Peu importe que le signal audio provienne du tuner TV intégré, d'un boîtier de streaming connecté ou de la console de jeu.

CEC - Signifie Consumer Electronics Control et permet aussi bien de contrôler plusieurs appareils connectés par HDMI™ avec une seule télécommande que de coupler certaines fonctions (par ex. allumer tous les appareils ensemble). Selon le fabricant, cette fonction peut être plus ou moins connue.

### **7.2 Télécommandes**

L'une des télécommandes suivantes est fournie en fonction de la ligne de modèles ou du SET acheté. Pour les modèles livrés avec la variante standard, la télécommande Magic peut être ajoutée à tout moment. Pour cela, adressezvous à votre revendeur ou visitez notre boutique de pièces de rechange sous : www.alphatronics.de

# **7.2.1 Version standard**

**3 4**

**10**

**14**

**25 26**

**21 23**

**20**

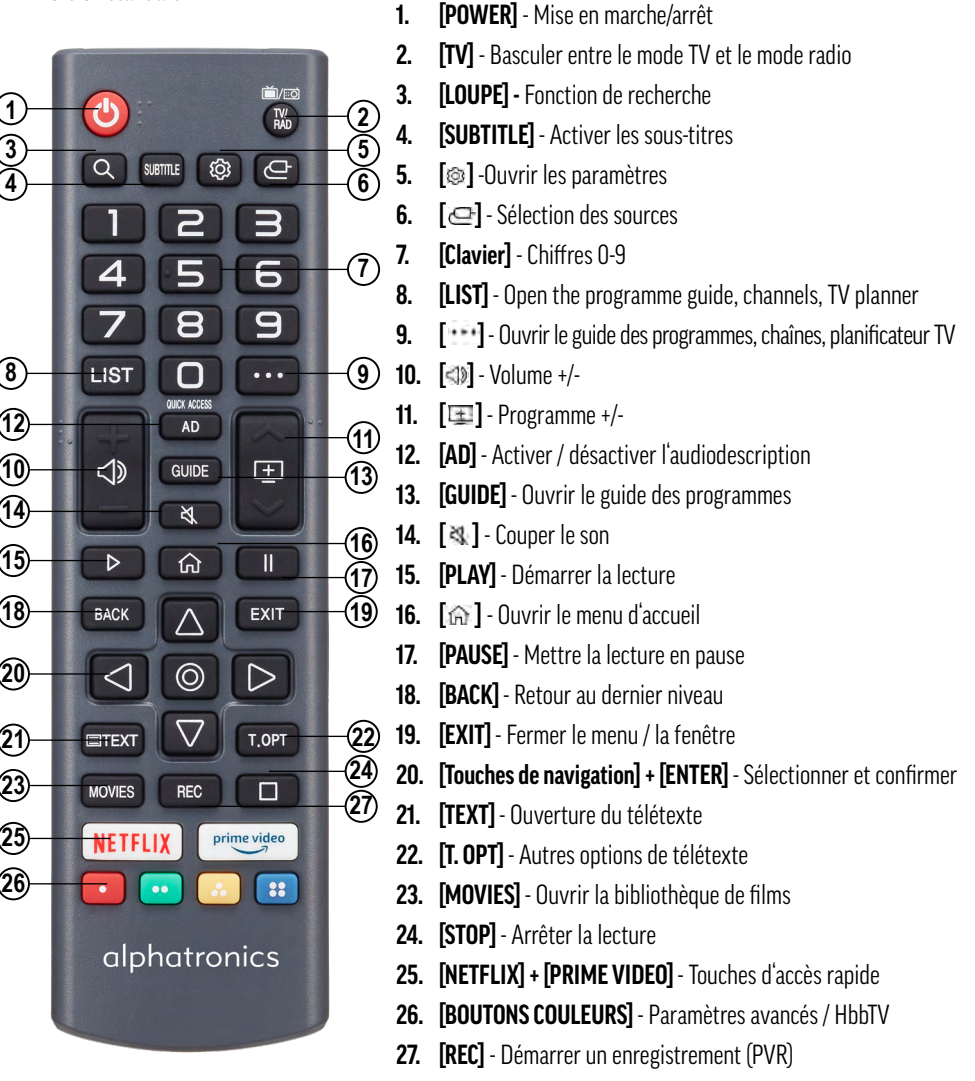

# alphatronics

# *<u><b>A* Information - Audiodescription</u>

L'audiodescription est une fonction qui permet aux spectateurs aveugles ou souffrant d'une grave déficience visuelle de mieux comprendre les contenus vidéo. Dans le cadre de l'audiodescription, un locuteur décrit ce que l'on voit à l'écran. Cela comprend des informations importantes sur l'action, les personnages ou les lieux. Des incrustations de texte sont également lues. Veuillez noter que la disponibilité et l'étendue de cette fonction peuvent dépendre de l'émission en question.

# **7.2.2 Télécommande Magic**

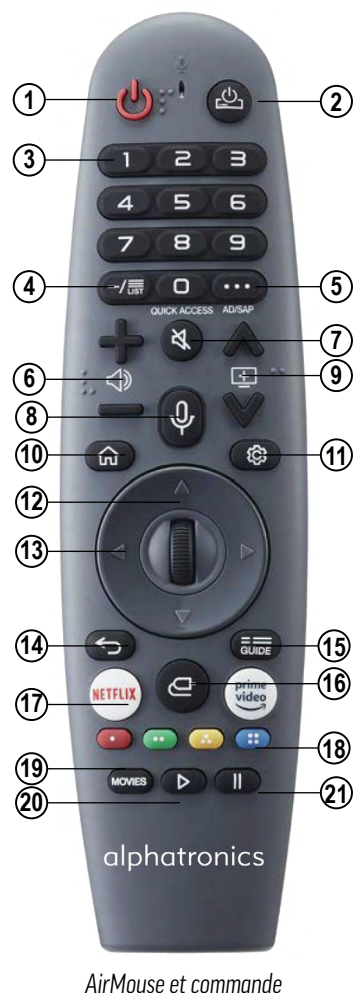

### **1. [POWER]** - Mise en marche/arrêt

- **2. [ ]**  Allumer/éteindre un décodeur externe
- **3. [Clavier]** Chiffres 0-9
- **4. [-/LIST]**  Ouverture du guide des programmes, des chaînes, du planificateur TV
- **5. [: · · ]** Ouverture d'autres fonctions (actions)
- **6. [ ]**  Volume +/-
- **7. [**  $\leq$  **]** Mise en sourdine
- 8. **[**  $\bullet$  **]** Bouton de commande pour la commande vocale
- **9.** [ $\equiv$ ] Programme +/-
- **10. [**  $\odot$  **]** Ouvrir le menu d'accueil
- **11.** [<sup> $\circ$ </sup>] Ouvrir les paramètres
- **12. [TOUCHES DE NAVIGATION]**  Navigation haut/bas/gauche/ droite
- **13. [SCROLL / ENTER]**  Défilement et confirmation de la sélection
- **14. [**  $\leq$  **]** Retour au dernier niveau
- **15. [GUIDE]**  Ouvrir le guide des programmes
- **16.**  $\left[\right.\rightleftharpoons\right]$  Sélection des sources
- **17. [NETFLIX] + [PRIME VIDEO]** –Touches d'accès rapide
- **18. [BOUTONS COULEURS]**  Paramètres avancés / HbbTV
- **19. [MOVIES]**  Ouvrir la bibliothèque de films
- **20. [PLAY]**  Démarrer la lecture
- **21. [PAUSE]**  Mettre la lecture en pause

### **Connecter la télécommande**

La télécommande Magic est une télécommande avec interface infrarouge et Bluetooth' . Elle doit donc être program mée sur le téléviseur, contrairement à la télécommande standard.

**Variante 1 - Dans le cadre de la première installation :** Comme mentionné à l'étape 1 de la première installation (chapitre 9.1), dirigez la télécommande avec les piles insérées vers le téléviseur pendant environ 15-20 secondes et appuyez sur la molette de défilement *[ENTER]*. La télécommande est ensuite automatiquement enregistrée sur le téléviseur.

**Variante 2 - Programmation en cours de fonctionnement :** Pour programmer la télécommande Magic sur votre téléviseur, veuillez la diriger vers le téléviseur en cours de fonctionnement et appuyer sur la touche *[GUIDE] pendant environ 20 secondes.* Un message apparaîtra alors sur le téléviseur après un court instant pour confirmer l'enregistrement. Cette procédure fonctionne également si la télécommande a été programmée auparavant sur un autre téléviseur et que vous souhaitez l'associer à nouveau ou d'une autre manière.

### **Activation de l'Air Mouse**

La télécommande Magic intègre une fonction Air Mouse qui affiche un curseur de souris numérique sur l'écran pour faciliter la saisie de texte ou la sélection d'éléments spécifiques.

**Variante 1 :** Dirigez la télécommande vers le téléviseur et déplacez-la légèrement de gauche à droite (en la secouant) jusqu'à ce qu'un pointeur de souris apparaisse.

**Variante 2 :** appuyez sur la *molette de défilement* de la télécommande pendant que celle-ci est dirigée vers le téléviseur.

**Remarque !** Le pointeur de la souris disparaît automatiquement si aucun mouvement n'est effectué ou si l'on appuie sur une autre touche de la télécommande. Si le pointeur de la souris ne réagit pas sans problème, vous pouvez le réinitialiser ou le calibrer en le déplaçant sur les quatre côtés de l'écran.

### **Commande vocale**

La télécommande Magic dispose d'un microphone intégré qui vous permet d'utiliser la commande vocale. Pour activer le microphone, maintenez la touche [  $\bigcirc$  ] et maintenez-la enfoncée. Ensuite, tout en maintenant la touche enfoncée, vous pouvez saisir les commandes vocales correspondantes ou des mots-clés pour votre recherche, comme par exemple "Quel temps fera-t-il aujourd'hui à Nuremberg ?" ou "Ouvre la série Friends sur Amazon Prime".

**Conseil !** Assurez-vous que la bonne langue nationale est réglée afin d'éviter d'éventuelles erreurs lors de la reconnaissance vocale. Pour cela, la langue du menu doit correspondre à la langue parlée. Pour garantir la meilleure reconnaissance vocale possible, parlez lentement et clairement à un volume approprié et tenez-vous à une distance d'environ 10 cm du microphone de la télécommande Magic.

*vocale intégrées*

# alphatronics

# **7.2.3 Mise en place des piles**

Pour insérer les piles, ouvrez le couvercle des piles à l'arrière de la télécommande. Faites glisser doucement le couvercle du compartiment des piles vers le bas. Insérez les piles en respectant la polarité indiquée dans le compartiment et refermez le compartiment.

Version standard : 2x AAA I Micro I Type LR03

Télécommande Magic : 2x AA I Mignon I type LR06

**Recommandation !** Nous recommandons de retirer les piles lorsque le produit n'est pas utilisé pendant une longue période afin d'éviter que de l'acide ne coule dans le compartiment des piles.

# **8. MONTAGE DU TÉLÉVISEUR**

### **8.1 Montage mural avec support VESA**

Si vous souhaitez installer le téléviseur de manière permanente dans un véhicule ou sur un mur, veuillez utiliser uniquement un support VESA approprié. Le téléviseur dispose de points de fixation normalisés à l'arrière, conformément au tableau ci-dessous :

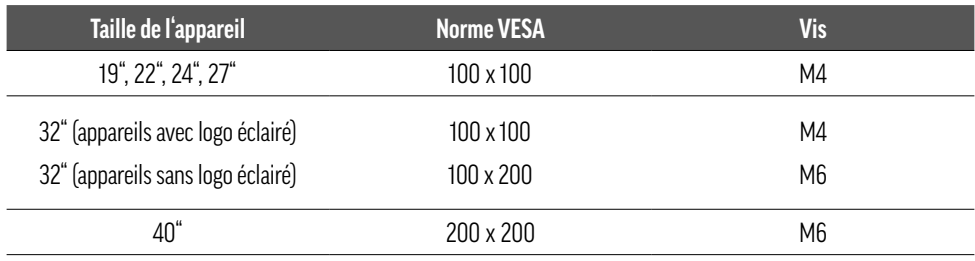

Pour le montage, utilisez toujours 4 vis avec le filetage correspondant. Lors du montage, veillez à ce que le téléviseur soit bien fixé au support mural. La longueur des vis doit être choisie en fonction du type de fixation murale. Assurezvous d'utiliser des vis de la bonne longueur. Ne serrez pas trop les vis afin d'éviter d'endommager le téléviseur !

### **8.2 Montage du pied de support**

Au lieu d'être fixé au mur ou dans le véhicule, le téléviseur peut également être monté sur un pied. Étant donné que nos téléviseurs sont principalement montés de manière fixe dans le véhicule, nous avons décidé, depuis l'année modèle 2024, de retirer le pied de la livraison standard. Si vous avez tout de même besoin du pied, vous pouvez le commander auprès de votre revendeur ou dans notre boutique de pièces détachées à l'adresse suivante : www. alphatronics.de.

Lors du montage du pied, veillez à ne pas trop serrer les vis ! Assurez-vous également qu'aucun objet ne se trouve entre les deux éléments pendant le montage afin d'éviter tout risque de blessure. Pour le montage des vis, vous avez besoin d'un tournevis cruciforme.

#### **9. MISE EN SERVICE**

#### **Raccorder le téléviseur au réseau électrique**

Pour pouvoir utiliser le téléviseur pour la première fois, connectez-le au réseau électrique du véhicule. Pour ce faire, utilisez soit le câble de raccordement 12V fourni, soit un autre câble d'alimentation approprié. Assurez-vous que l'interrupteur marche/arrêt situé directement sur le téléviseur est en position *[MARCHE].*

#### **9.1 Assistant d'installation**

Lorsque le téléviseur est branché pour la première fois sur le secteur et allumé, l'assistant d'installation démarre automatiquement et vous guide à travers les différentes étapes de la première installation. Chaque étape est expliquée à l'écran.

### **Étape 1 - Connecter la télécommande**

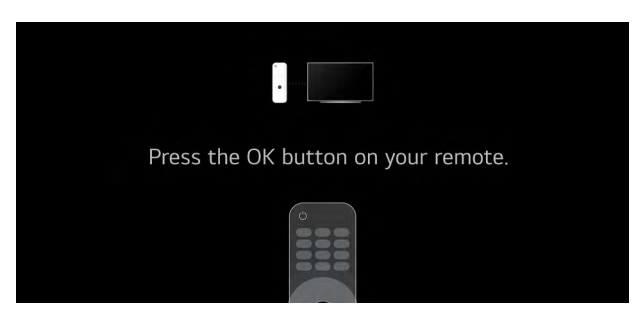

*Apprentissage de la télécommande* 

# alphatronics

Dans cette phase d'installation, vous devez coupler la télécommande fournie avec le téléviseur. Pour ce faire, appuyez sur le bouton correspondant, selon le modèle de la télécommande.

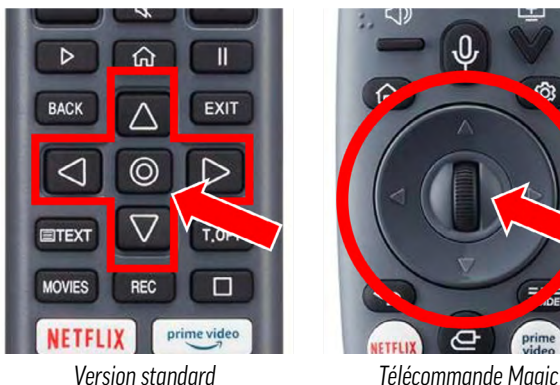

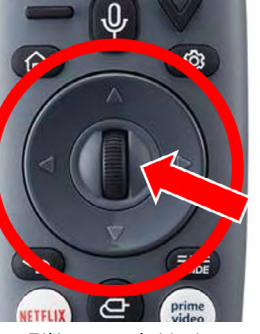

#### **Étape 2 - Choix de la langue et du pays**

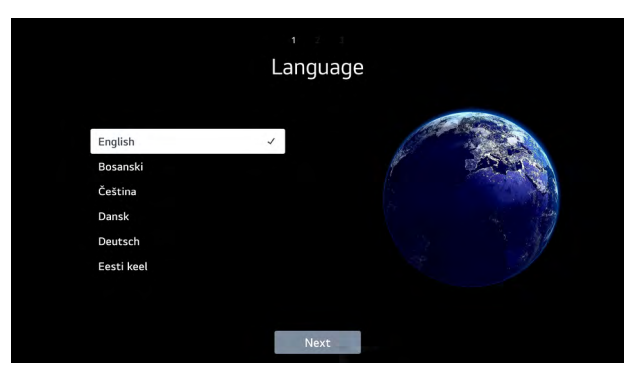

*Choix de la langue*

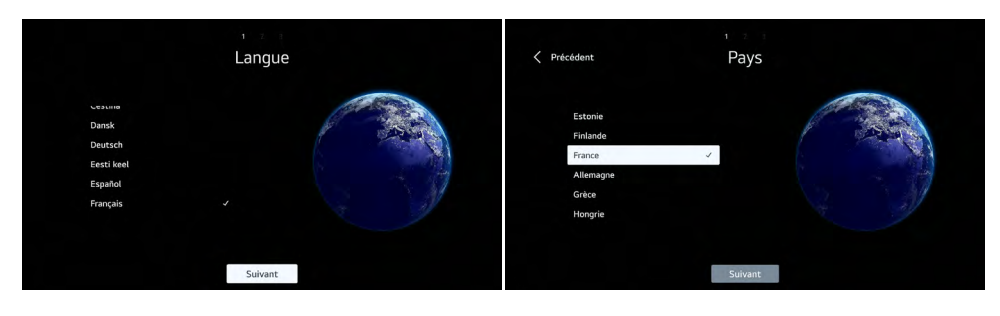

#### *Choix de la langue et du pays*

Utilisez les touches fléchées de la télécommande pour sélectionner la langue de votre choix, puis le pays dans lequel vous souhaitez utiliser le téléviseur.

Confirmez votre choix avec la touche *[ENTER]* de la télécommande. Cette sélection peut être adaptée ultérieurement à tout moment dans les réglages sous *Général > Système > Langue.*

Pour passer à l'étape suivante de l'installation, sélectionnez *[Suivant]* en bas au milieu de l'écran et confirmez à nouveau votre choix avec la touche *[ENTER].*

Dans notre exemple ici, le français et la France ont été choisis.

**Remarque !** Veuillez noter que le choix du pays a une influence sur l'offre d'apps disponibles. En raison des restrictions de licence, toutes les apps ne sont pas disponibles dans tous les pays !

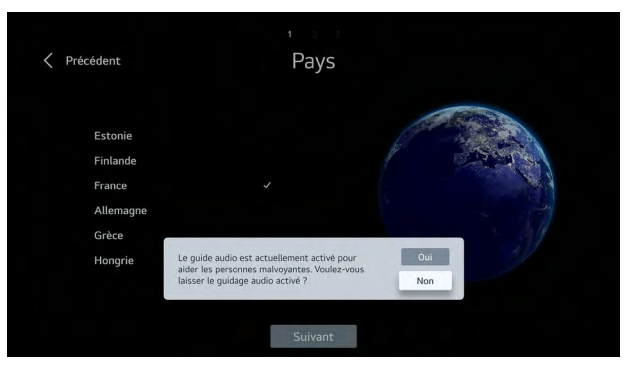

*Message du guide audio*

**Remarque !** Conformément à une nouvelle directive de l'UE, toutes les possibilités de sélection sont également signalées de manière sonore pendant cette étape. Après avoir sélectionné votre pays, vous avez la possibilité de désactiver cette fonction. Ceci afin de rendre la configuration du téléviseur plus accessible aux personnes souffrant d'un handicap visuel.

# alphatronics

### **Étape 3 - Configurer le téléviseur**

Dans l'étape suivante de l'installation, vous pouvez choisir comment le téléviseur doit être configuré. Vous avez le choix entre les options *[via l'appareil mobile]* ou *[via le téléviseur].* 

Sélectionnez la méthode souhaitée à l'aide des touches de navigation de la télécommande et confirmez votre choix avec la touche *[ENTER].*

**Recommandation !** Par défaut, nous recommandons à tous les clients de choisir l'option *[via le téléviseur],* car elle est plus rapide et plus facile à utiliser. La configuration via le smartphone est particulièrement adaptée aux clients qui possèdent déjà un téléviseur avec webOS et qui disposent d'un compte LG et de l'application ThinQ.

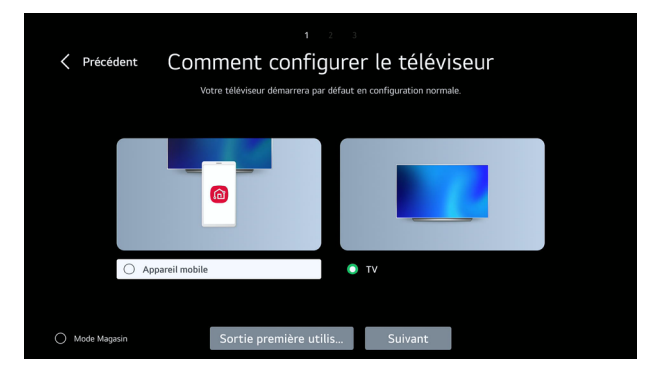

*Configuration via la télévision*

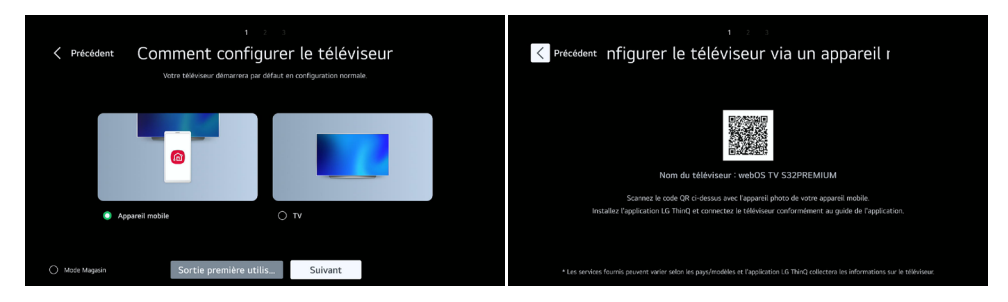

*Configuration via l'appareil mobile*

Dans ce cas, un code QR s'affiche à l'écran et vous devez le scanner avec votre smartphone ou votre tablette. Cela vous permettra de télécharger l'application LG "ThinQ" ou de l'ouvrir automatiquement après l'avoir scannée. Suivez ensuite les instructions de l'application pour poursuivre la configuration.

# **Information -Mode démo**

Le paramètre affiché en bas à gauche de l'image peut être ignoré et est exclusivement destiné aux partenaires commerciaux qui exposent le téléviseur en magasin. Il active un mode de démonstration spécial qui sert uniquement à présenter les fonctions du téléviseur.

### **Étape 4 - Connexion WIFI**

Pour pouvoir utiliser toutes les fonctions du téléviseur, notamment celles liées au streaming, une connexion LAN ou WIFI est nécessaire. Celle-ci peut être configurée à l'étape suivante. Il est également possible d'ignorer cette étape et d'effectuer la configuration ultérieurement. Dès que la fenêtre suivante s'ouvre, le téléviseur recherche automatiquement tous les réseaux WIFI disponibles dans les environs.

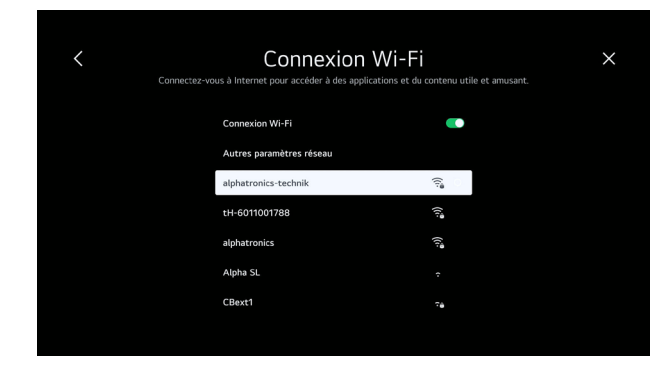

#### *Recherche de réseau*

Sélectionnez le réseau souhaité et confirmez votre choix en appuyant sur la touche *[ENTER].*

| $\overline{C}$                            |           | Mot de passe   |                |                         |                |                |                 |                         |                   |         |                          |                                          |
|-------------------------------------------|-----------|----------------|----------------|-------------------------|----------------|----------------|-----------------|-------------------------|-------------------|---------|--------------------------|------------------------------------------|
| ********<br>Afficher le mot de passe<br>∩ |           |                |                |                         |                |                |                 |                         |                   |         |                          |                                          |
|                                           | ENG       | $\overline{1}$ | $\overline{2}$ | $\overline{\mathbf{3}}$ | $\overline{a}$ | 5 <sup>1</sup> | $6\overline{6}$ | $\overline{7}$          | $\mathbf{8}$<br>٠ | 9       | $\circ$                  | $\left\langle \overline{x}\right\rangle$ |
|                                           | \$%^      | $\overline{q}$ | w              | e                       | r.             | $\mathsf{t}$   | $\mathsf{v}$    | $\mathbf{u}$            | ĩ.                | $\circ$ | p                        | Enter                                    |
|                                           | Àà        | $\overline{a}$ | $\mathsf{s}$   | $\mathbf d$             | $\mathsf f$    | $\overline{q}$ | h               | ï                       | $\mathsf k$       | Ù       | $\overline{\phantom{a}}$ |                                          |
|                                           | $\hat{r}$ | $\circledcirc$ | $\overline{z}$ | $\mathsf{x}$            | $\mathsf{c}$   | $\mathbf v$    | $\mathbf b$     | $\overline{\mathsf{n}}$ | m                 | à.      | ÷.                       | Clear All                                |
| $\overline{\phantom{0}}$                  |           |                |                |                         |                |                |                 |                         |                   |         |                          | $\blacktriangleleft$<br>$\triangleright$ |

*Masque de saisie du mot de passe*

# alphatronics

Le masque de saisie suivant s'affiche, dans lequel le mot de passe WIFI peut être saisi. Confirmez ensuite la saisie en appuyant sur la touche *[ENTER].*

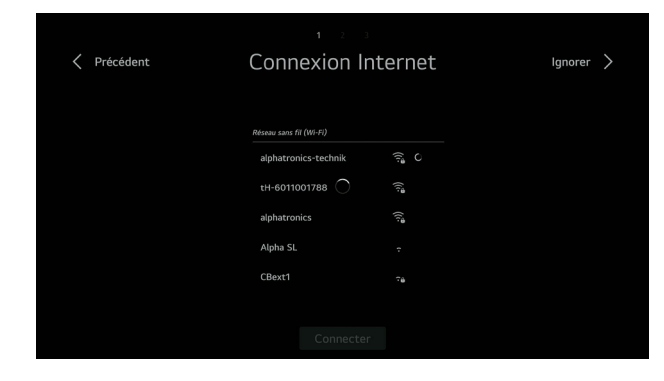

*Établissement réussi de la connexion*

Si la connexion réseau a été établie avec succès, la fenêtre ci-dessus s'affiche avant que le système ne passe automatiquement à l'étape suivante.

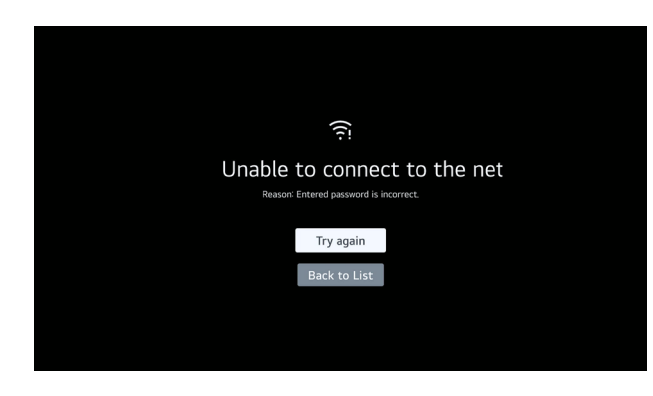

*Erreur dans l'établissement de la connexion*

Si vous avez mal saisi le mot de passe ou si l'intensité du signal est insuffisante, la fenêtre illustrée ci-dessus s'affiche. Saisissez à nouveau le mot de passe ou vérifiez que l'antenne WIFI externe est correctement installée sur le téléviseur et que le réseau présente au moins deux barres de puissance de signal. Vous pouvez par exemple le vérifier à l'aide d'un autre appareil tel qu'un smartphone ou une tablette.

### **Étape 5 - Confirmer les conditions générales**

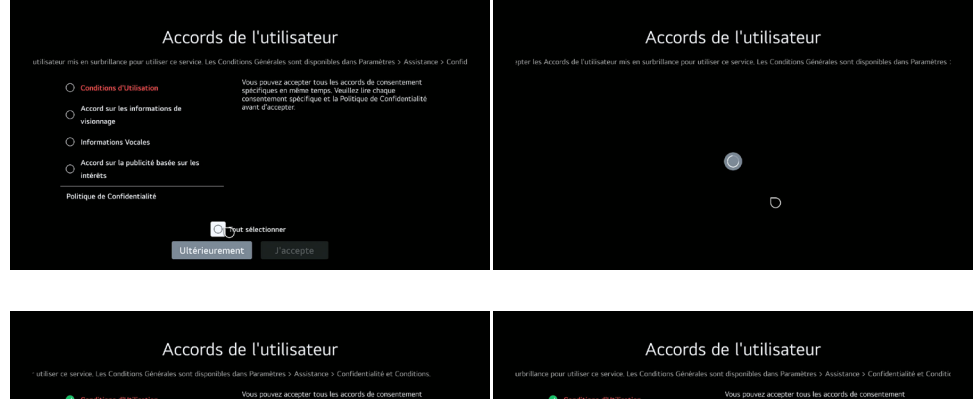

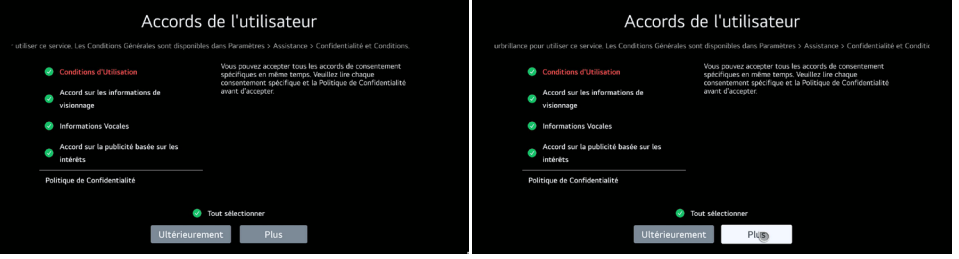

#### *Conditions générales réparties par groupes*

Pour pouvoir utiliser le téléviseur et ses applications en combinaison avec Internet, vous devez accepter les différentes déclarations. Nos téléviseurs étant basés sur le système d'exploitation de LG (webOS Hub), les déclarations sont conclues avec LG Electronics Inc.

Remarque ! Si vous refusez ces explications, le téléviseur ne pourra pas être connecté à Internet ou ne pourra pas être utilisé dans son intégralité !

Veuillez lire attentivement ces explications et les accepter en sélectionnant les champs correspondants : *> Sélectionner tout > Plus > Accepter*

### **Étape 6 - Analyse de l'environnement des utilisateurs**

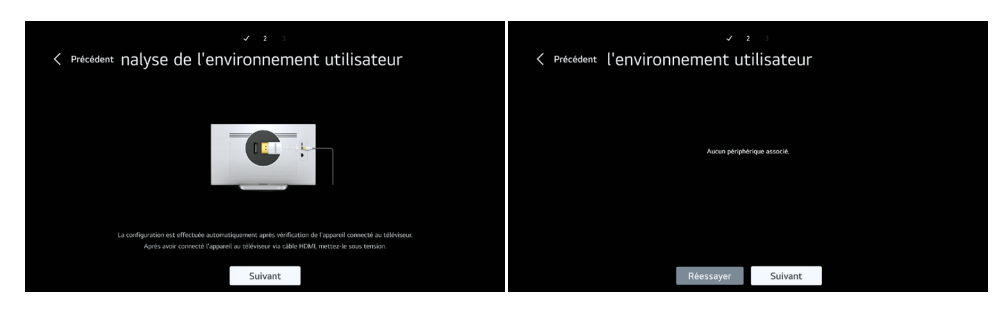

### *Analyse des appareils connectés*

Cette étape sert à configurer d'autres périphériques connectés (par ex. consoles, smart sticks, etc.). Si aucun autre périphérique n'est connecté, vous pouvez sauter cette étape en cliquant sur *[Suivant].*

Si des appareils raccordés en conséquence sont détectés, le téléviseur vérifie automatiquement si une commande CEC est possible. Ainsi, ces appareils peuvent également être contrôlés à l'aide de la télécommande fournie (si elle est prise en charge).

Dans notre cas, aucun autre appareil n'a été connecté. En cliquant sur *[Suivant],* vous passez à l'étape suivante.

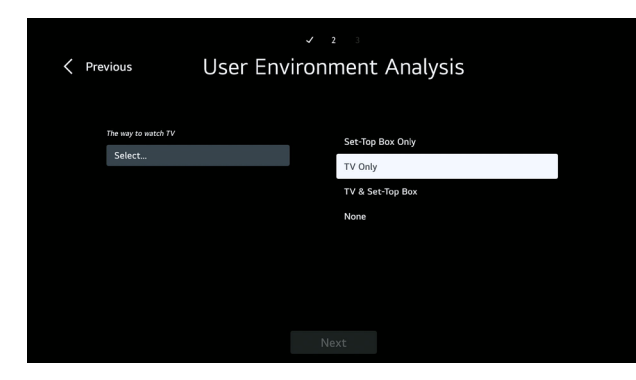

*Comment utiliser le téléviseur ? Avec ou sans décodeur ?*

Dans le point de sélection suivant, il est possible d'indiquer de quelle manière le téléviseur est utilisé, par exemple uniquement comme téléviseur (comme dans notre exemple) ou avec un décodeur.

Sélectionnez ici le réglage souhaité à l'aide des touches fléchées et confirmez votre choix avec la touche *[ENTER].*

#### **Particularité : Consultation du code postal**

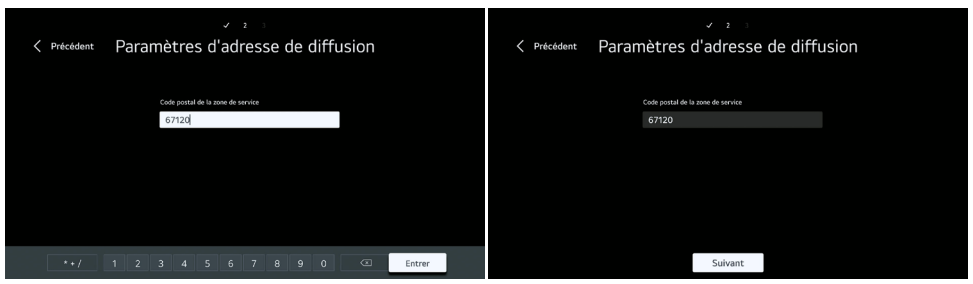

#### *Paramètres d`adresse de diffusion*

**Remarque !** Cette demande n'apparaît que si la France a été sélectionnée comme pays, car il s'agit là d'exigences en matière de licence.

Saisissez ici le code postal de votre lieu de résidence et confirmez votre choix avec la touche *[ENTER]* et le champ de sélection Suivant.

#### **Régler le type d'installation**

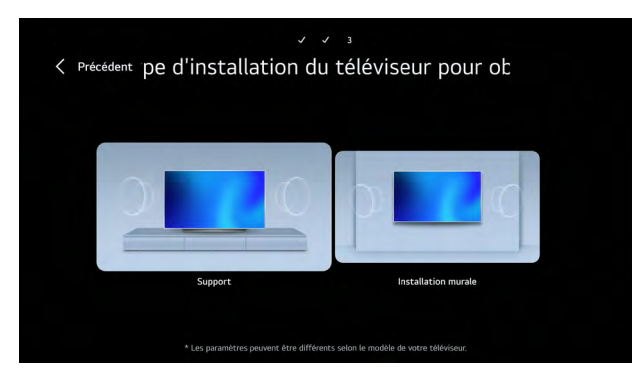

*Type de montage*

Sélectionnez maintenant le mode de montage ou d'installation du téléviseur dans le véhicule. En effectuant cette sélection, le profil sonore du téléviseur s'adapte au type de montage correspondant.

La sélection s'effectue à l'aide des touches de navigation ainsi que de la touche *[ENTER]* de la télécommande.

#### **Étape 7 - Activation de la mise à jour automatique du logiciel et du contrôle parental**

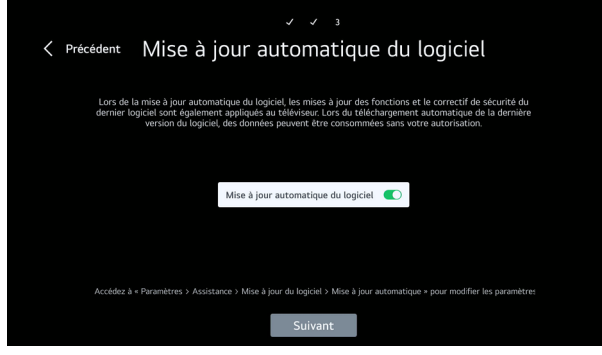

*Autoriser les mises à jour automatiques*

**Conseil de pro !** Nous recommandons de toujours activer cette fonction. Cela permet au téléviseur d'actualiser automatiquement le logiciel dès qu'une nouvelle version est disponible. Les mises à jour du logiciel permettent d'ajouter de nouvelles fonctions et de résoudre d'éventuels problèmes.

#### **Protection des mineurs : Première installation**

Saisissez deux fois un mot de passe personnel pour le contrôle parental, notez-le et conservez-le précieusement.

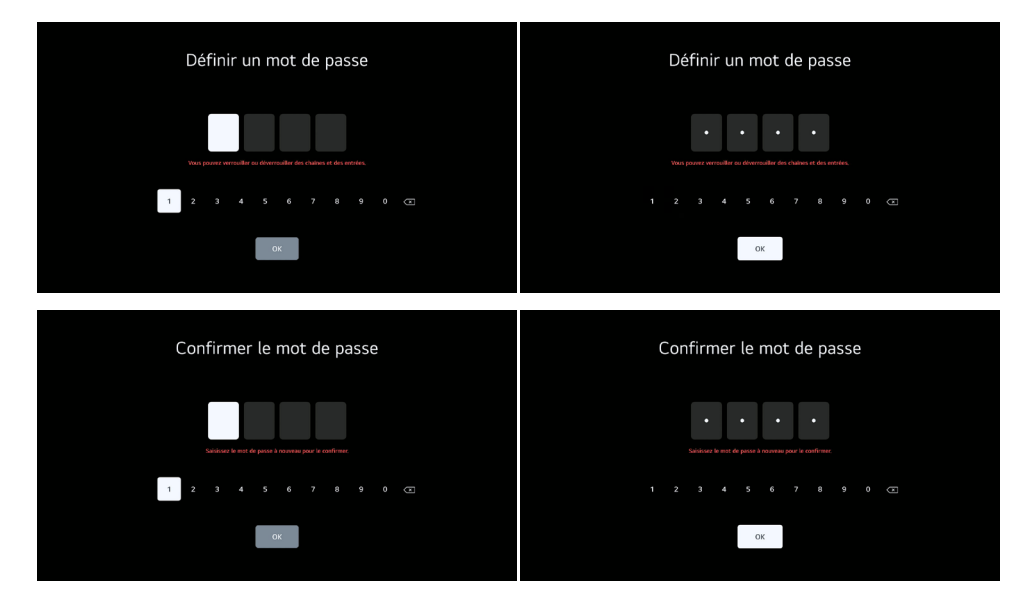

Saisissez l'âge des plus jeunes enfants qui ont accès à l'alphatronics TV.

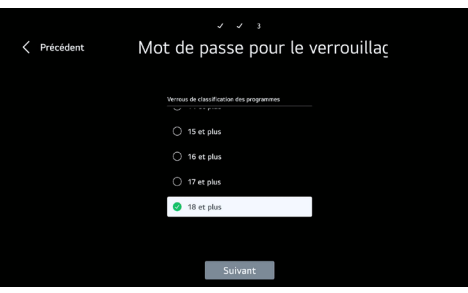

#### **9.2 Configuration du mode de réception**

#### **Étape 8 - Réglage des chaînes (satellite, antenne, câble)**

Dans cette section, vous pouvez sélectionner les modes de réception souhaités qui seront utilisés ultérieurement (plusieurs choix possibles). Dans notre exemple, la configuration pour l'antenne (DVB-T2) ainsi que pour le satellite (DVB-S2) est présentée.

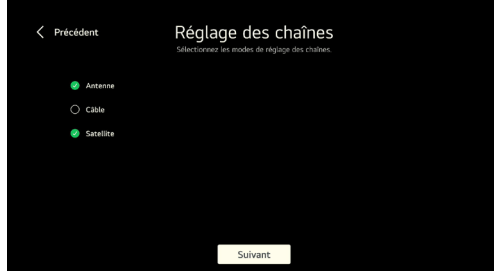

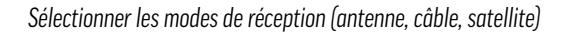

Sélectionnez les modes de réception souhaités, puis appuyez sur *[Suivant].*

#### **9.2.1 Recherche sous Antenne (DVB-T2))**

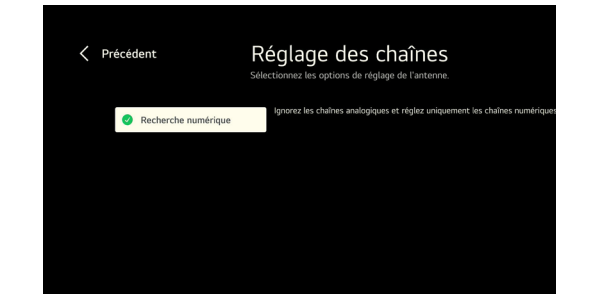

*DVB-T2 - Rechercher uniquement les chaînes numériques*

**FRANÇAIS**

# alphatronics

Vous pouvez maintenant choisir de rechercher uniquement les chaînes numériques ou également les chaînes analogiques dans le mode de réception DVB-T2.

# **Information**

Ce point de menu n'apparaît que si vous avez sélectionné Antenne comme mode de réception. Dans la plupart des cas, il suffit de rechercher uniquement les chaînes numériques. En Allemagne ainsi que dans la plupart des autres pays européens, la télévision analogique a déjà été complètement abandonnée.

### **9.2.2 Recherche sous satellite (DVB-S2)**

En saisissant le pays au préalable, le système propose automatiquement le satellite le plus utilisé du pays en question. Si vous souhaitez enregistrer ici un autre satellite, veuillez sélectionner le point *[Autres fournisseurs]* et confirmer ensuite votre choix en cliquant sur *[Suivant].*

### **Recherche sous satellite (DVB-S2) avec liste de chaînes prédéfinie**

**Remarque :** Dans le cas illustré ici, la liste de chaînes prédéfinie "fransat" est utilisée via le module CI+. Insérez le module CI+ dans la fente CI+ à l'arrière du téléviseur et l'image suivante apparaîtra, en confirmant avec "Oui" la liste des chaînes sera automatiquement chargée.

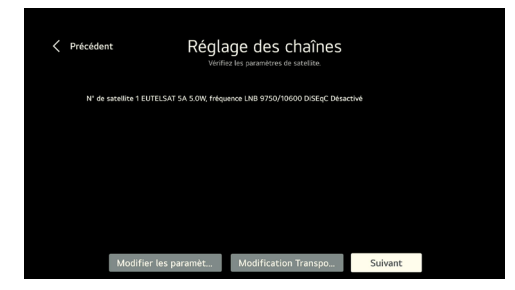

*Sélection de la liste des chaînes*

#### **Recherche sous satellite (DVB-S2) via Eutelsat 5**

### **Information**

Dans ce cas, les chaînes sont pré-triées par fréquence croissante du satellite sélectionné ainsi que par pays (tri libre - durée de recherche : longue).

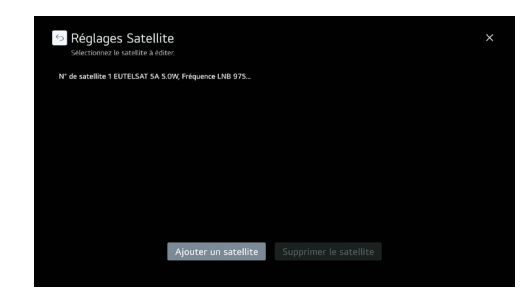

*Sélection d'Eutelsat 5 "recherche complète"*

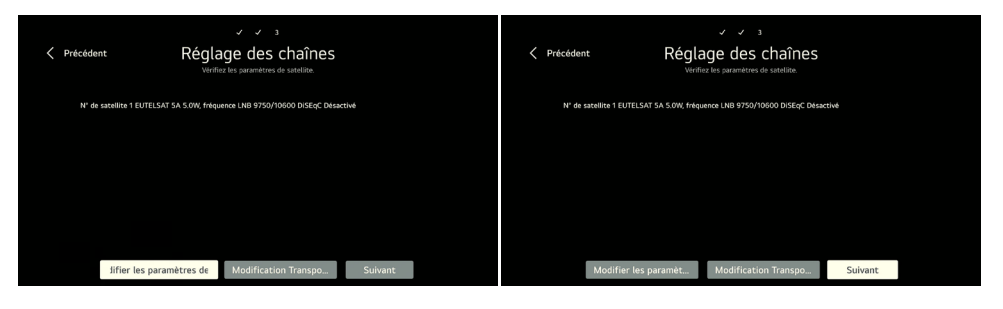

Le masque suivant s'affiche alors. Ici aussi, le téléviseur propose automatiquement le satellite le plus utilisé du pays correspondant. Si vous souhaitez modifier cela, vous pouvez le faire via le *[Réglage satellite].* Pour plus d'informations, reportez-vous au chapitre 11.

#### **Étape 9 - Démarrer la recherche**

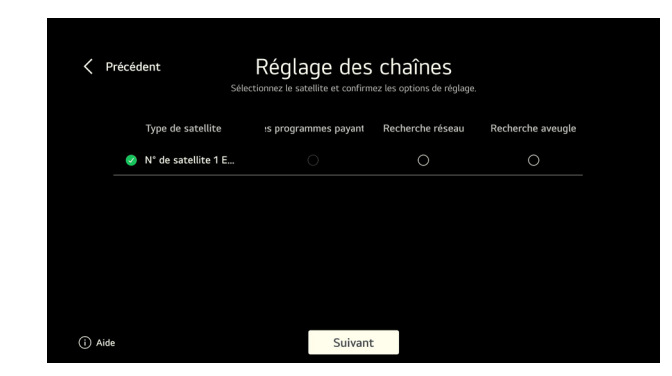

*Sélection des chaînes à rechercher*

# alphatronics

Avant de lancer la recherche, il est possible de la restreindre :

**Sauter les chaînes cryptées :** Seules les chaînes en clair sont recherchées et affichées.

**Recherche de réseau :** Appel des transpondeurs enregistrés ou déposés

**Recherche d'images :** Le téléviseur recherche tous les transpondeurs / chaînes captables (durée de recherche la plus longue)

**Recommandation !** Nous conseillons de ne sélectionner aucune des trois possibilités afin que la liste des chaînes contienne toutes les chaînes disponibles.

Vous pouvez maintenant lancer la recherche en cliquant sur *[Suivant].*

# **Musique** Réglage automatique Ignorer

*Recherche en DVB-S2*

**Remarque !** En fonction des modes de réception, des réglages et de l'intensité et de la qualité du signal, la recherche peut durer jusqu'à 10 minutes.

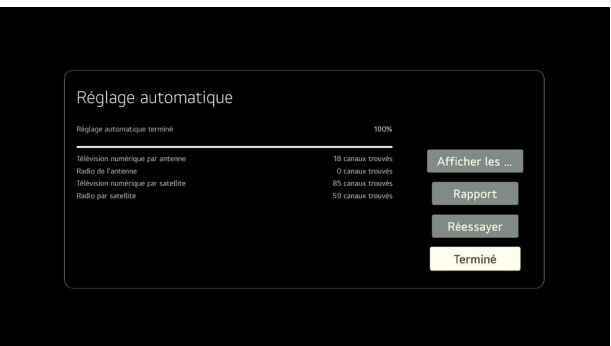

*Fin de la recherche en DVB-S2*

Dès que la recherche est terminée, un aperçu des chaînes trouvées s'affiche ainsi que le champ de sélection *[Terminé].* 

### **Étape 10 - Compte LG**

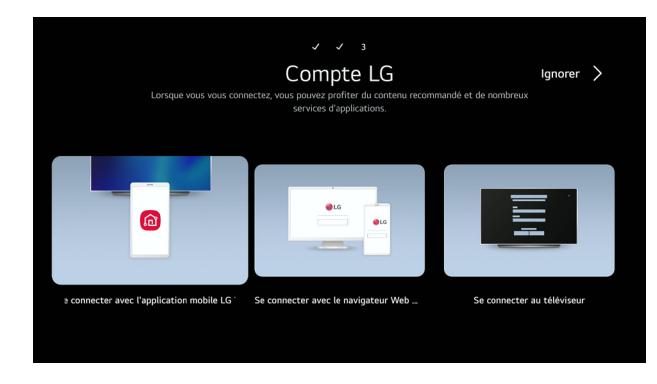

*Créer un compte LG*

Pour pouvoir télécharger des applications depuis le Content Store, il faut créer un compte utilisateur correspondant chez LG. Cela peut se faire soit directement sur le téléviseur, soit via le smartphone / la tablette.

# **Étape 11 - Écran de bienvenue**

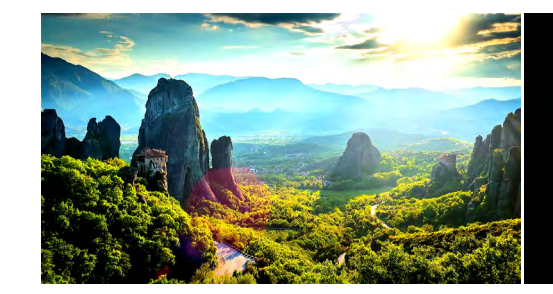

Explorez le monde avec votre téléviseur webOS.

#### **Étape 12 - Installation des applications recommandées**

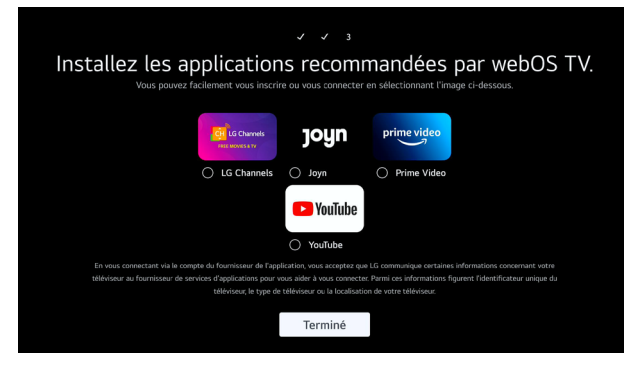

*Téléchargement d'applications non installées*

Dans cette dernière étape, vous pouvez installer les apps affichées directement sur le téléviseur. Toutes les apps ne sont pas préinstallées à la livraison. Sélectionnez les apps souhaitées et confirmez en cliquant sur *[Terminé].* La configuration est maintenant terminée et le téléviseur est prêt à l'emploi.

#### **10. ECRAN D'ACCUEIL**

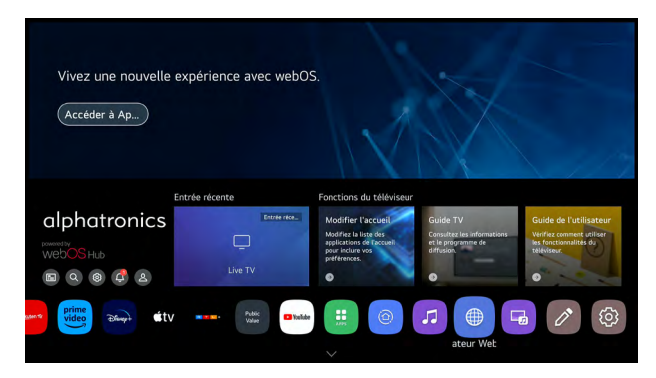

*Aperçu de l'écran d'accueil*

La touche  $\left[\hat{m}\right]$  de la télécommande permet d'ouvrir l'écran d'accueil à partir de n'importe quel masque. L'écran d'accueil est le point central du système d'exploitation et offre un aperçu de toutes les applications installées, du magasin de contenu et des fonctions du téléviseur.

Les principales fonctions sont énumérées ci-dessous :

#### **Barre des applications**

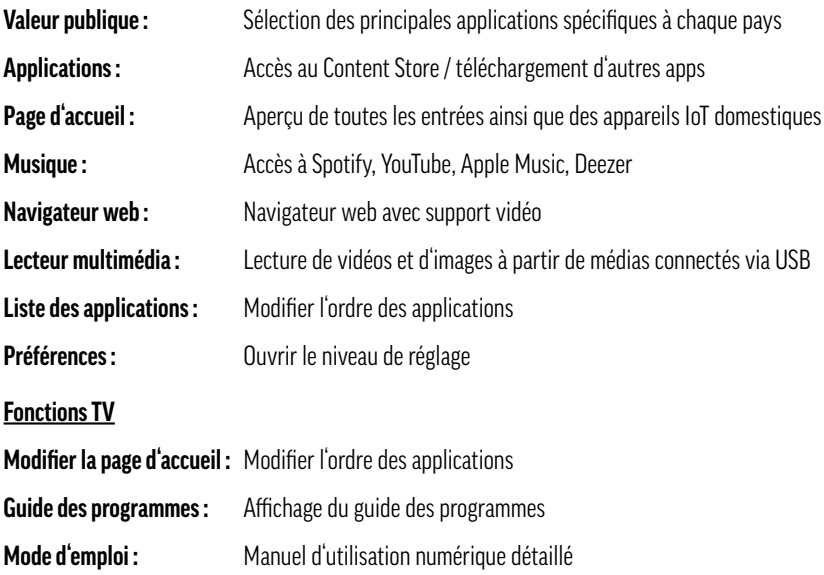

### **Information - Périphériques IoT domestiques**

Le terme "Internet des objets" ou "Internet of Things (IoT)" désigne un monde en réseau composé d'appareils intelligents. Ces appareils IoT se comportent comme des ordinateurs et sont reliés localement ou via Internet à d'autres appareils. Basé sur le système d'exploitation de LG, tous les produits LG compatibles ainsi que nos téléviseurs sont rassemblés et affichés ici dans le Home Dashboard.

#### **10.1 Guide de l'utilisateur numérique**

En plus de ce mode d'emploi imprimé, le téléviseur dispose d'un mode d'emploi complet pour l'ensemble du système d'exploitation sous l'option de menu *[Guide de l'utilisateur*] de l'écran d'accueil. Cela s'avère particulièrement utile lorsque le mode d'emploi imprimé n'est pas disponible. Dans ce mode d'emploi, vous pouvez facilement et rapidement trouver des sujets spécifiques à l'aide de la fonction de recherche ou en les classant par ordre alphabétique.

# alphatronics

### **11. RÉCEPTION**

Les sources de réception DVB-T2, DVB-S2 et DVB-C peuvent être ajoutées lors de la configuration initiale du téléviseur ou configurées ultérieurement via les paramètres, par exemple lorsque l'emplacement ou le mode de réception change. Cela vous permet de personnaliser les sources de réception en fonction de vos besoins. Pour ce faire, allez dans : *> Réglages > Général > Chaînes > Recherche et réglage des chaînes*

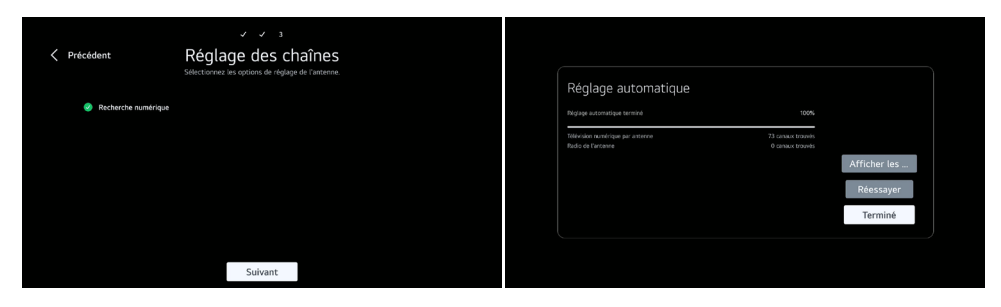

*Réglage de l'émetteur*

Dans ce menu, les options *[Réglage automatique]* et *[Réglage manuel]* sont disponibles. Dans la plupart des cas, il est recommandé de sélectionner le réglage automatique, à moins que seuls certains transpondeurs doivent être ajoutés ou complétés manuellement. Le réglage automatique facilite généralement considérablement le processus de configuration et permet au téléviseur de détecter et de régler automatiquement les chaînes et les transpondeurs disponibles.

#### **11.1 Configuration DVB-S2 (satellite)**

#### **Étape 1 - Sélectionner le mode de réception par satellite**

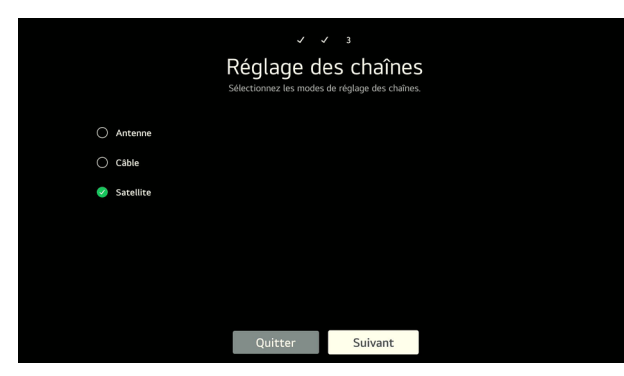

*Sélection du mode de réception par satellite*

### **Étape 2 - Réglage des chaînes**

## **Information :**

En saisissant le pays au préalable, le système propose automatiquement le satellite le plus utilisé du pays en question. Si vous souhaitez enregistrer ici un autre satellite ou plusieurs, veuillez sélectionner le point "vérifier les paramètres du satellite" et confirmer ensuite votre choix en cliquant sur [Suivant].

#### **11.1.1 Configuration via le module CI**

Installation à l'exemple du module CI "Fransat"

Insérez le module CI+ dans le logement CI+ jusqu'à ce qu'il s'enclenche correctement. Si le module est reconnu, le message suivant apparaît ensuite. "Voulez-vous démarrer le réglage des chaînes via CAM".

Confirmez l'affichage en cliquant sur "Oui". Le module CI+ transmet maintenant une liste de chaînes prédéfinie par Fransat sur le téléviseur.

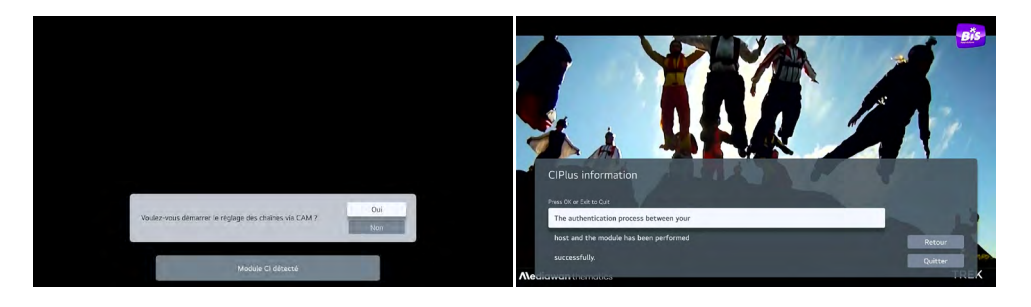

#### **11.1.2 Configuration via une recherche complète**

# **Information :**

Dans ce cas, les chaînes sont pré-triées par fréquence croissante du satellite sélectionné ainsi que par pays (tri libre - durée de recherche : longue)..

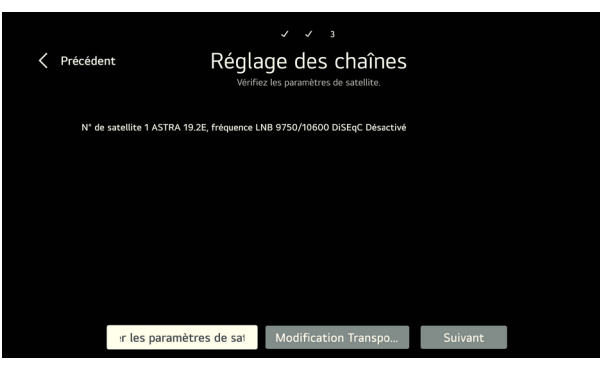

*Satellite proposé*

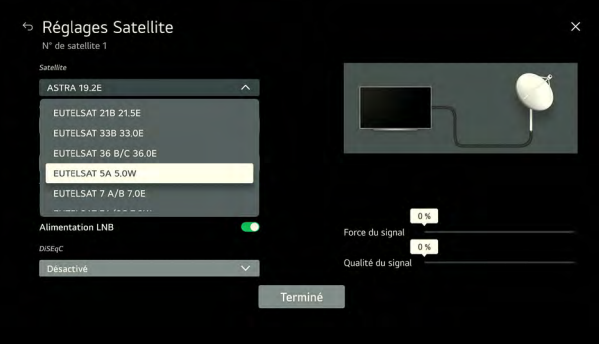

Appuyez maintenant sur *[Ajouter un satellite]* et sélectionnez le satellite souhaité.

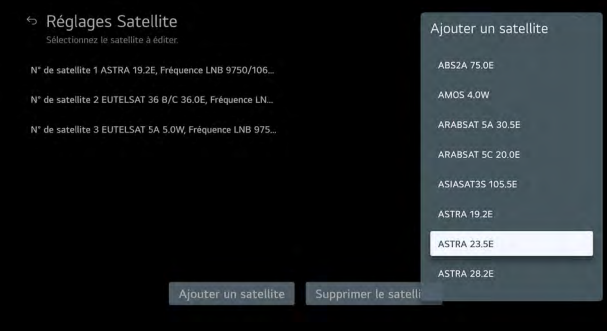

**FRANÇAIS**

*Ajouter d'autres satellites*

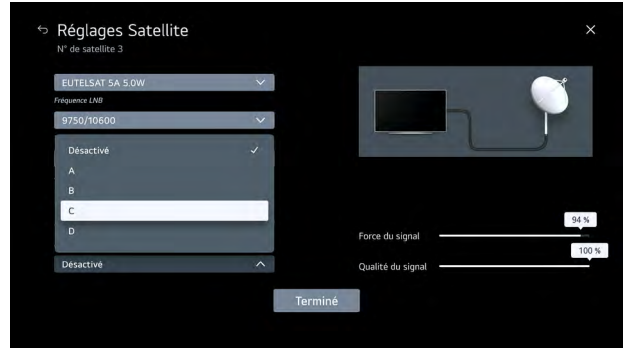

*Réglages détaillés des satellites, par ex. DiSEqC, courant LNB, etc.*

En particulier en combinaison avec des installations DiSEqC, ce menu permet également de déterminer l'affectation DiSEqC des différents satellites. Pour ce faire, sélectionnez le satellite correspondant avec [Enter].

**Remarque !** Veuillez noter que l'attribution DiSEqC de l'installation SAT doit correspondre à celle du téléviseur. Cela garantit une communication correcte entre le téléviseur et l'installation SAT, en particulier si vous utilisez plusieurs satellites.

# alphatronics

# alphatronics

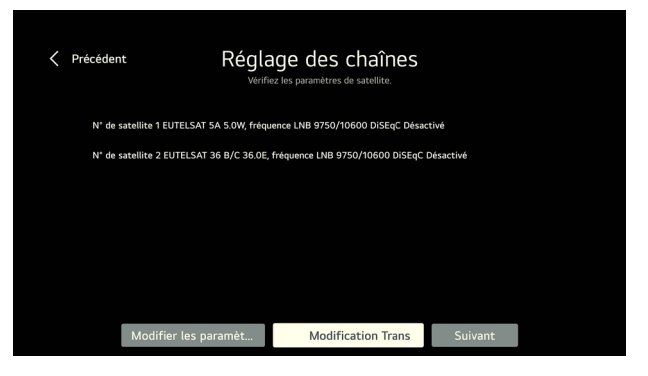

*Option Modifier le transpondeur*

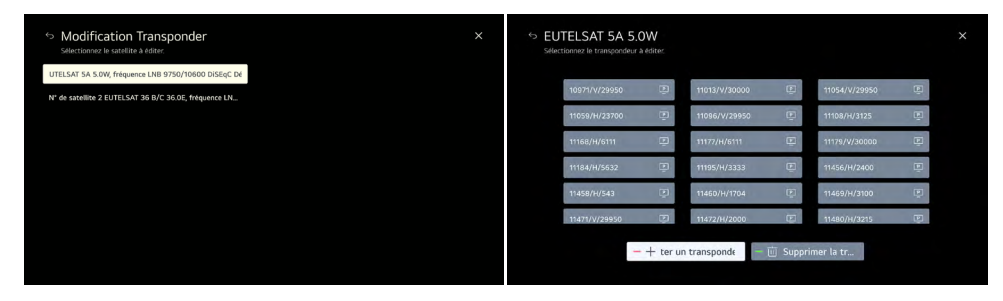

*Édition de fréquences de transpondeurs individuelles*

Ce réglage / cette option est utile lorsque certaines fréquences de transpondeur individuelles doivent être ajoutées, par exemple en cas de changement de transpondeur du fournisseur de satellite.

### **Étape 3 - Réglage de l'émetteur**

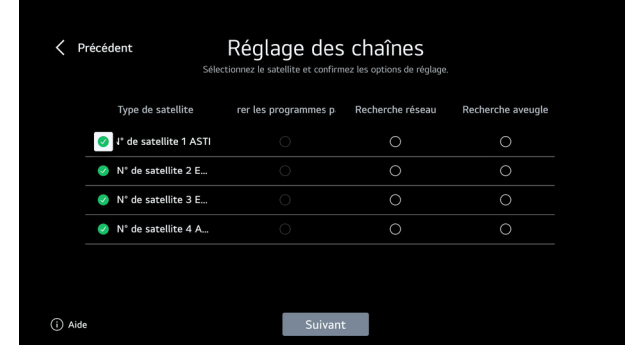

*Sélection des chaînes à rechercher*

Avant de lancer la recherche, il est possible de la restreindre :

**Sauter les chaînes cryptées :** Seules les chaînes en clair sont recherchées et affichées.

**Recherche de réseau :** appel des transpondeurs enregistrés ou déposés

**Recherche d'images :** le téléviseur recherche tous les transpondeurs / chaînes captables (durée de recherche la plus longue)

**Recommandation !** Nous conseillons de ne sélectionner aucune des trois possibilités afin que la liste des chaînes contienne toutes les chaînes disponibles.

Vous pouvez maintenant lancer la recherche en cliquant sur *[Suivant].*

### **Étape 4 - Exécution de la recherche**

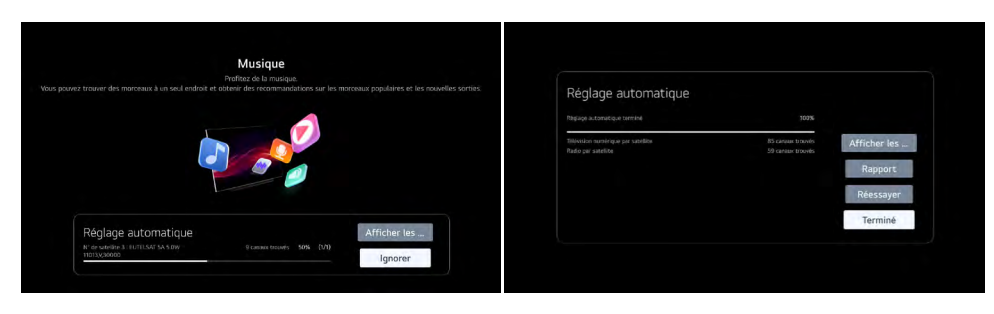

*Déroulement de la recherche*

**Remarque !** En fonction des modes de réception, des réglages et de l'intensité et de la qualité du signal, la recherche peut durer jusqu'à 10 minutes.

Dès que la recherche est terminée, un aperçu des chaînes trouvées s'affiche ainsi que le champ de sélection *[Terminé].* 

### **11.2 Configuration DVB-T2 (antenne)**

### **Étape 1 - Sélectionner le mode de réception**

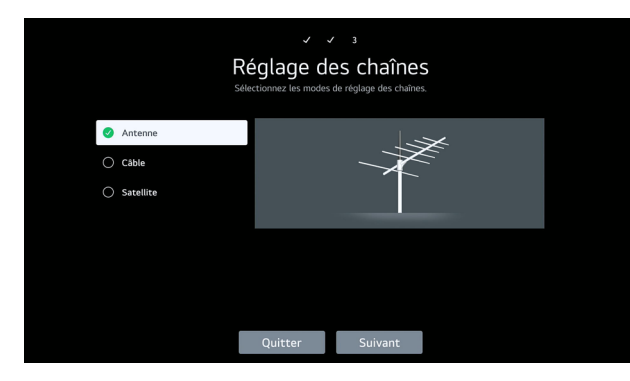

*Sélection du mode de réception Antenne*

#### **Étape 2 - Réglage de la recherche**

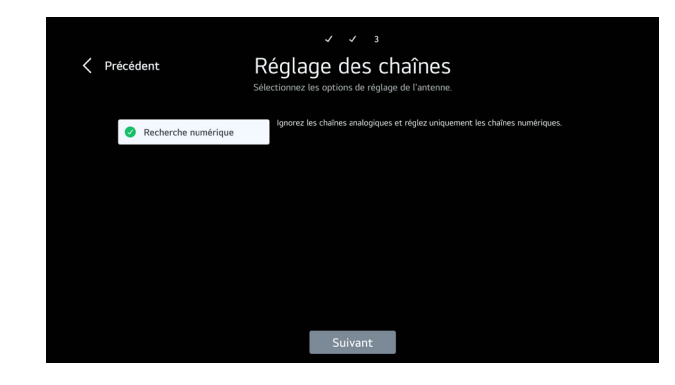

*DVB-T2 - Rechercher uniquement les chaînes numériques*

Vous pouvez maintenant choisir de rechercher uniquement les chaînes numériques ou également les chaînes analogiques dans le mode de réception DVB-T2. En cliquant sur *[Suivant],* vous passez ensuite au masque suivant.

# **Information**

Ce champ n'apparaît que si vous avez sélectionné *[Antenne]* comme mode de réception. Dans la plupart des cas, il suffit de rechercher uniquement les chaînes numériques. En Allemagne ainsi que dans la plupart des autres pays européens, la télévision analogique a déjà été complètement arrêtée.

### **Étape 3 - Effectuer une recherche de chaînes**

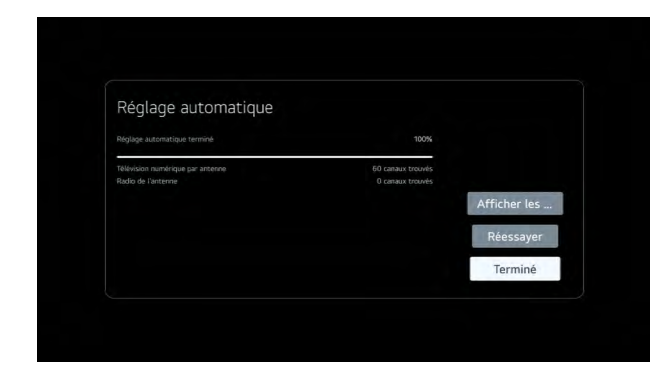

*Recherche en DVB-T2* 

# alphatronics

### **12. FONCTIONS DE BASE (RÉCEPTION)**

### **12.1 Passage d'un mode de réception à l'autre**

Pour passer d'un mode de réception à l'autre sur votre téléviseur, appuyez d'abord sur *[LIST]* sur votre télécommande.

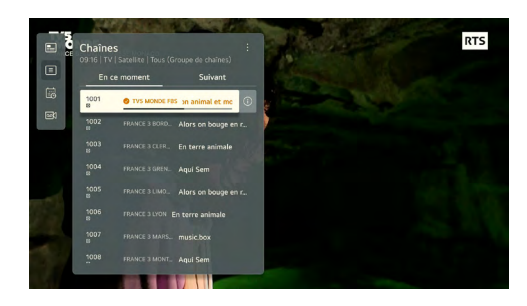

#### *Gestionnaire de programme*

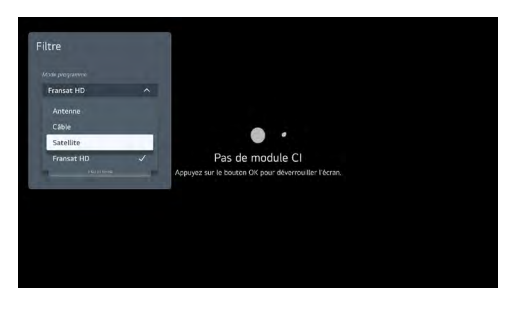

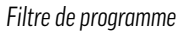

Allez à l'option *[Chaînes]* et appuyez sur la touche [····]de votre télécommande pour ouvrir le filtre. Vous pouvez maintenant sélectionner le type de réception souhaité et confirmer avec *[ENTER].* Pour refermer la fenêtre, sélectionnez le champ *[Terminé].*

**Conseil de pro !** Pour passer d'un mode de réception à l'autre en appuyant simplement sur une touche, nous vous recommandons de placer le premier programme (emplacement de programme 1) de la télévision par satellite (SAT) et le premier programme (emplacement de programme 1) de la télévision par antenne (DVB-T2) sur des touches d'accès rapide. Pour ce faire, appuyez longuement sur la *[touche 1]* pour SAT et plus tard sur la *[touche 2]* pour DVB-T2 jusqu'à ce que le menu correspondant s'ouvre et que le programme puisse être enregistré.

### **12.2 Configurer les touches d'accès rapide**

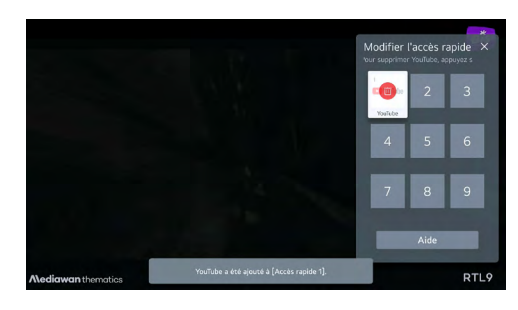

*Aperçu des accès rapides enregistrés*

Les touches d'accès rapide sont un moyen pratique d'accéder à certaines applications ou fonctions en appuyant sur une seule touche. Toutes les touches du *[clavier 1-9]* peuvent en outre être affectées à un accès rapide. Il peut s'agir d'une application, d'une chaîne ou d'une entrée multimédia.

**1.** Lancez l'application ou sélectionnez le canal ou l'entrée que vous souhaitez attribuer.

**2.** Maintenir enfoncée la touche numérique, par exemple *[touche 2]*, sur laquelle l'accès rapide doit être enregistré.

**3.** Après un court instant, une fenêtre s'affiche, demandant à nouveau si l'accès rapide doit être ajouté. Confirmez *[Oui].*

**Aperçu et modification de l'accès rapide :** en appuyant sur la *[touche 0]* et en la maintenant enfoncée, il est possible de consulter et de modifier tous les accès rapides enregistrés.

### 12.3 Tri des chaînes via "ChanSort"

Le programme gratuit "ChanSort" permet de trier facilement les listes de chaînes sur le PC plutôt que sur le téléviseur. Cela permet de créer sa propre liste de chaînes ou d'actualiser la liste des chaînes de manière beaucoup plus rapide et confortable. "ChanSort" ne nécessite pas d'installation et peut donc être lancé directement après la décompression de l'archive sur le PC (Windows) via le fichier "ChanSort.exe" qu'il contient. Lors du téléchargement du programme, veillez à utiliser une source sérieuse (dans notre cas, p. ex. www.chip.de).

Afin de rendre les choses aussi confortables que possible pour nos clients, nous mettons à disposition sur notre site Internet des listes de chaînes prédéfinies pour les fournisseurs les plus courants, que nous actualisons régulièrement. Celles-ci peuvent être importées directement via USB.

#### **12.3.1 Exporter / Importer des listes de chaînes**

Pour pouvoir exporter ou importer une liste de chaînes, une clé USB vierge (formatée FAT32) doit être connectée au téléviseur. Pour ce faire, appuyez sur la touche  $\otimes$  de la télécommande et ouvrez le chemin > Tous les réglages > *Général > Chaînes > Copier les chaînes.* Si la clé USB a été reconnue, elle s'affiche maintenant en premier.

**FRANÇAIS**

# alphatronics

Dans ce menu, vous avez maintenant les options suivantes :

- **TV sur USB :** Exporter la liste des chaînes installées sur le téléviseur
- **USB vers TV :** Importer la liste des chaînes de la clé USB

#### **12.3.2 Gestionnaire de chaînes (trier la liste des chaînes)**

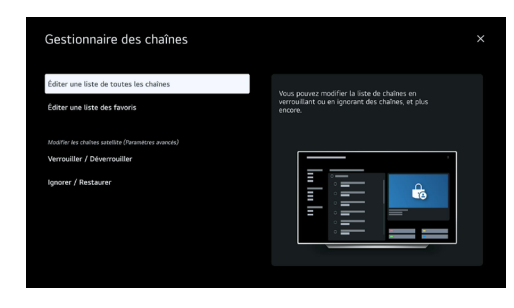

*Menu Gestionnaire de chaînes*

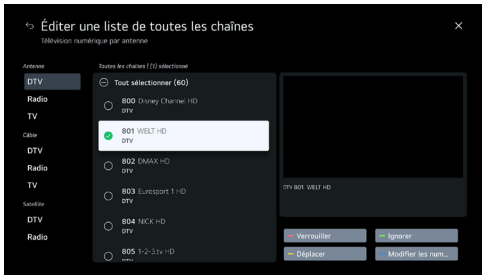

*Aperçu du gestionnaire de chaînes*

Outre l'option avec "ChanSort", qui a été expliquée au paragraphe 12.3, les listes de chaînes peuvent également être triées sur le téléviseur. Dans ce cas, il est toutefois important que la recherche ait été effectuée via l'option *[Autres fournisseurs].* Pour ouvrir le gestionnaire de chaînes, suivez le chemin : *> Réglages > Général > Chaînes > Gestionnaire de chaînes.*

#### **12.4 HbbTV**

Le téléviseur prend en charge la norme HbbTV (Hybrid Broadcast Broadband TV). Grâce à cette norme, les téléviseurs peuvent non seulement recevoir les programmes télévisés classiques, mais également diffuser des contenus sur Internet. La chaîne en question envoie à votre téléviseur un tableau dit AI avec une URL. Vous pouvez alors l'ouvrir avec la *[touche rouge]* de votre télécommande. Vous obtenez ainsi, entre autres, des informations supplémentaires sur l'émission en cours, la possibilité de relancer des émissions *[touche bleue]* ou encore d'ouvrir les médiathèques de la chaîne.

Ce service dépend de la chaîne et offre différentes possibilités en fonction de l'offre. Veuillez noter qu'une connexion Internet stable et suffisante doit être disponible.

#### **12.5 Enregistrement PVR & Timeshift**

Tous nos téléviseurs portant les abréviations "DW" / "W" prennent en charge la fonction d'enregistrement PVR. Celle-ci est déjà activée à la livraison.

Pour pouvoir utiliser la fonction d'enregistrement, un disque dur externe doit être connecté au téléviseur. Les meilleures expériences ont été réalisées avec des disques durs externes SSD d'une capacité de stockage allant jusqu'à 1 TB. Veuillez noter que le disque dur doit être formaté en FAT32 ! Dès qu'un support de stockage externe est connecté, le message suivant apparaît :

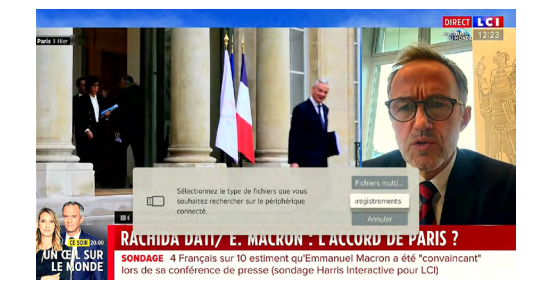

*Message lors de la connexion d'un support de stockage externe*

Veuillez sélectionner ici *[Enregistrements].* C'est la seule façon d'enregistrer sur le disque dur. Veuillez noter en outre que d'autres médias sur le disque dur pourraient éventuellement être effacés.

#### **Programmation de l'enregistrement**

La programmation de l'enregistrement s'effectue à l'aide du guide des programmes, auquel vous accédez en appuyant sur la touche *[GUIDE].* Sélectionnez le programme souhaité et marquez-le avec *[ENTER]*. Vous pouvez ensuite régler le nombre de minutes avant et après l'émission qui doit être enregistrée. Si l'enregistrement a été programmé avec succès, un petit symbole rouge apparaît devant le nom de l'émission.

# alphatronics

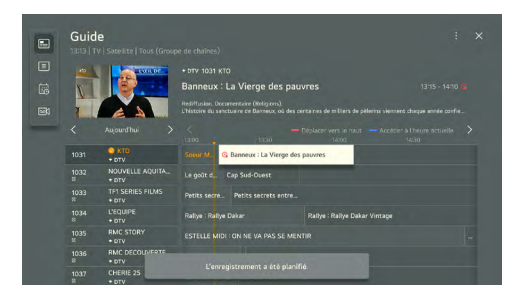

*Choix du programme*

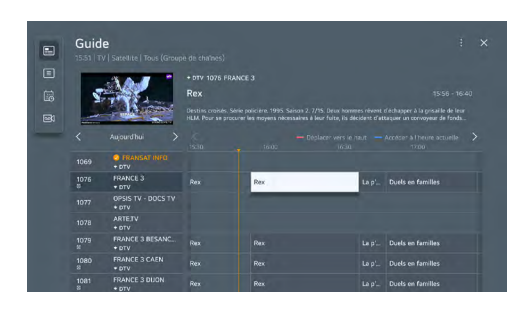

*Planification d'un enregistrement dans le guide des programmes*

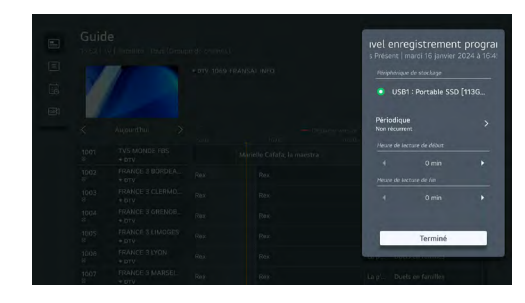

*Réglage de la durée d'enregistrement avant et après l'émission*

#### **Ouvrir des enregistrements sauvegardés**

Pour ce faire, appuyez sur la touche [<sup>111</sup>] de la télécommande pour ouvrir le menu *[Autres actions]*. Vous y trouverez maintenant *[Enregistrements].* 

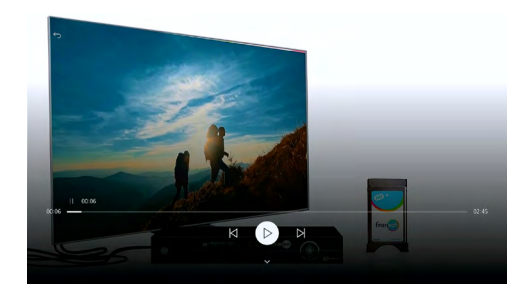

*Timeshift ou lecture en direct*

Outre les enregistrements PVR, la touche *[PAUSE]* permet également de mettre en pause l'émission en cours et de la regarder en différé. La touche *[PLAY]* permet de relancer l'émission.

### **12.6 Affichage des informations CI**

Si le système est utilisé avec une carte CI+, il peut être utile de consulter les informations CI correspondantes lors de l'activation de la carte ou en cas de demande d'assistance. Vous les trouverez sous le chemin *> Tous les paramètres > Général > Chaînes > Informations CI*

# **FRANÇAIS**

# alphatronics

### **13. FONCTION MULTIMÉDIA**

### **13.1 Lecteur DVD intégré (selon le modèle)**

# **Information**

Pour pouvoir commander pleinement le lecteur de DVD, une télécommande supplémentaire est fournie avec les modèles correspondants.

Tous les modèles dont la référence comporte un "D" (par exemple "SLA-22 DW") possèdent un lecteur DVD intégré.

### **Aperçu des boutons & fonctions**

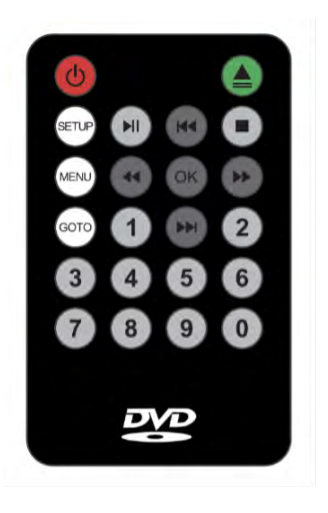

- **1. [POWER] -** Mise en marche/arrêt du lecteur de DVD
- **2. [EJECT]** Éjection du DVD
- **3. [SETUP]** Ouvrir les paramètres
- **4. [MENU]** Ouvrir le menu principal du DVD
- **5. [GOTO]** Aller à (sélection du chapitre)
- **6. [PLAY/PAUSE]** Lecture/Pause de la lecture
- **7. [STOP]** Arrêter/Finir la lecture
- **8. [TOUCHES DE NAVIGATION**] Naviguer et faire défiler les pages
- **9. [OK]** nfirmation de la sélection
- **10. [Clavier]** Chiffres 0-9

Pour démarrer le lecteur DVD, veuillez suivre les étapes suivantes :

**Étape 1 :** Sélectionnez la source *[AV]* sur le téléviseur. Vous pouvez le faire soit à partir du menu principal, soit directement à partir de la télécommande en appuyant sur la touche  $\Box$  pour la sélectionner.

**Étape 2 :** Appuyez maintenant sur la touche *[POWER] de la télécommande du lecteur DVD.*

**Étape 3 :** Le menu du lecteur DVD s'ouvre. Vous pouvez ensuite insérer un DVD dans le lecteur. Important : la face argentée doit être orientée vers le téléviseur !

**Astuce de pro !** Vous pouvez également activer directement le mode DVD en cours de fonctionnement en insérant un DVD.

**Remarques importantes !** Pour quitter ou annuler le mode DVD, appuyez sur *[POWER]* sur la télécommande DVD. Si vous quittez le mode DVD directement à l'aide de la télécommande standard, le lecteur continue de fonctionner en arrière-plan et ne se met automatiquement en veille qu'au bout de 2 heures environ.

### **13.2 Sortie audio**

Pour être sûr de toujours disposer de l'option la plus adaptée pour la connexion à des systèmes sonores externes ou à d'autres appareils, nos téléviseurs proposent différentes options de sortie audio.

Vous pouvez les sélectionner via le menu de sortie audio :

- **Haut-parleur du téléviseur** (lecture audio uniquement via le haut-parleur du téléviseur)
- **Appareils Optical Out** (sortie du son via la sortie optique)

**- Périphérique de sortie optique + haut-parleurs de télévision** (par exemple, utilisation parallèle avec un appareil auditif)

- **Appareil HDMI (ARC)** (idéal pour les barres de son)
- **Appareil Bluetooth®** (Nouveau : grâce à Bluetooth® Surround à 2 appareils en même temps)
- **Périphérique Bluetooth® + haut-parleurs de télévision**
- **Casque à fil**
- **Casque filaire + haut-parleurs de télévision**
- **Appareils mobiles**

**13.3 Partager le mode sonore de la télévision**

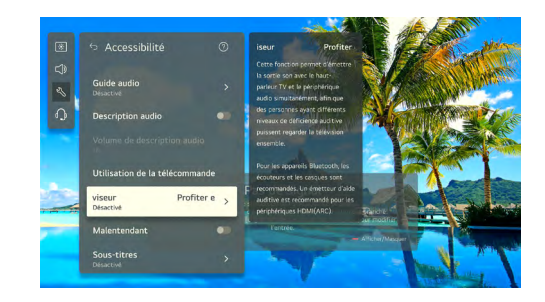

*Profitez du son du téléviseur ensemble*

### **FRANÇAIS**

# alphatronics

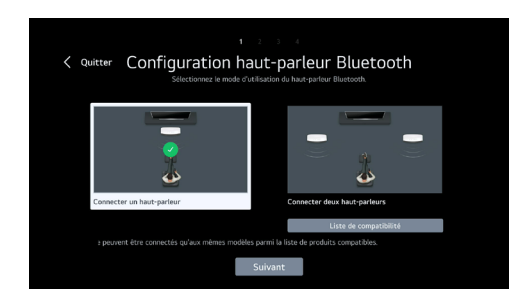

Nous pouvons désormais proposer une des fonctions les plus demandées, la lecture parallèle sur le haut-parleur du téléviseur ainsi que sur un casque Bluetooth® supplémentaire, sous webOS Hub. Cela s'avère particulièrement utile lorsque les auditeurs souhaitent écouter à un volume différent. Pour ce faire, allez dans *> Paramètres > Général > Accessibilité > Partager ensemble le son du téléviseur.*

#### **14. Autres fonctions utiles**

#### **14.1 Connecter un PC Windows (sans fil) au téléviseur**

Le téléviseur offre la possibilité de connecter sans fil un ordinateur portable ou un PC Windows 10/11 au téléviseur. Pour ce faire, connectez-vous à l'aide des touches *[Windows] + [K] de votre clavier Windows.* Une fenêtre s'ouvre et affiche tous les écrans disponibles dans les environs. Sélectionnez ensuite votre téléviseur alphatronics. Les appareils **ne doivent pas** se trouver dans le même réseau WIFI, car la connexion est établie directement entre le PC/ ordinateur portable et le téléviseur.

#### **14.2 Support de caméra USB**

La nouvelle génération de téléviseurs webOS Hub offre une prise en charge des caméras USB pour permettre le travail mobile et la visiophonie dans les véhicules. Les modèles compatibles sont actuellement les caméras web Logitech telles que "C920", "C922", "C925" et "C930".

### **14.3 App Store & ThinQ App**

### **Magasin de contenu**

Le Content Store est le propre App Store du webOS Hub. Les apps souhaitées peuvent y être directement téléchargées. La plupart des fournisseurs de streaming renommés sont représentés ici.

Vous accédez au magasin de contenu via l'*[écran d'accueil].* Ouvrez-le en appuyant sur la touche [ ] et sélectionnez ensuite l'option *[Apps].*

**Remarque importante !** Pour pouvoir télécharger des applications depuis le Content Store, il faut créer un compte LG correspondant.

### **LG ThinQ App**

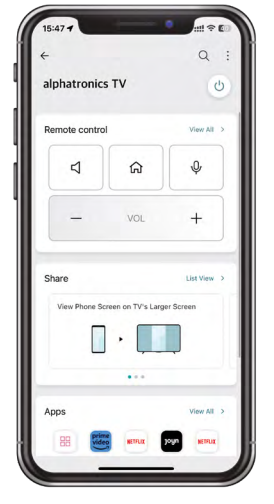

alphatronics TV  $\overline{a}$  Grâce au système d'exploitation webOS Hub, tous nos appareils prennent en charge l'application "LG ThinQ". Celleci est disponible pour tous les appareils basés sur Android et iOS (via le store correspondant).

alphatronics

Différentes fonctions sont disponibles via l'application, comme par exemple une télécommande numérique, la mise en marche/l'arrêt du téléviseur via le smartphone, ainsi que le partage de l'écran, des images ou des vidéos sur le téléviseur.

### **Champ : Télécommande**

Contrôle des principales fonctions de l'appareil (coupure du son, accueil, saisie vocale, volume, clavier, etc.)

### **Champ : Partager**

- Refléter l'écran de son propre smartphone sur le téléviseur (Important ! Certaines apps ne peuvent pas être reflétées ici pour des raisons juridiques !)
- Lecture de photos, de vidéos ou de musique sur le téléviseur
- Lire le son de la télévision sur le smartphone

### **Champ : Apps**

Ouvrir les applications TV installées

### **Champ : Entrées**

Ouverture des différentes entrées TV

# alphatronics

#### **14.4. Navigateur web**

Le navigateur web intégré permet de lire directement les contenus vidéo. Si une application n'est pas disponible, nous vous conseillons de vérifier si le contenu correspondant est accessible via la page d'accueil.

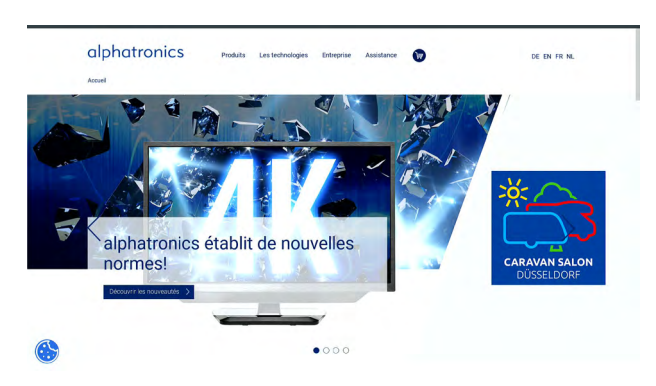

#### **15. RÉGLAGES**

#### **15.1 Accès rapide aux réglages**

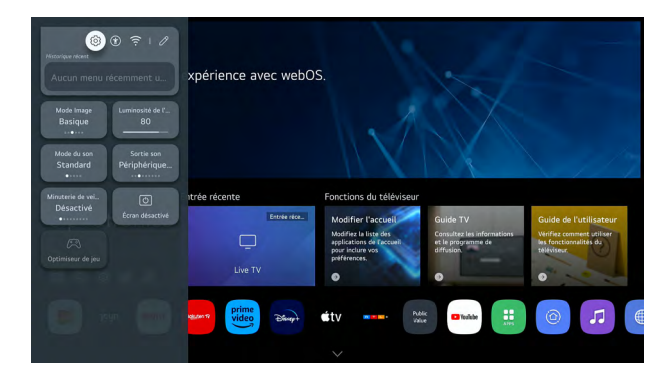

### *Aperçu de l'accès rapide*

Les paramètres du téléviseur peuvent être consultés à l'aide du bouton [ ] peuvent être appelés. Vous y trouverez tous les réglages dans un menu central. Pour accéder encore plus rapidement aux réglages les plus importants, comme le mode image, le mode son et la sortie audio, il existe depuis cette année un accès rapide. En outre, il est possible de désactiver l'écran pendant la lecture audio ou de l'atténuer le soir pour rendre l'affichage plus agréable.

Les paramètres : Tous les réglages de l'appareil

**Accessibilité :** Paramètres audio & Images supplémentaires

**Réseau :** Paramètres réseau

Astuce de pro! Un conseil pratique pour l'utilisation de la télécommande Magic est d'appuyer sur la touche [@] pour ouvrir directement tous les réglages sans devoir y accéder via la barre supérieure dans les réglages rapides.

#### *Navigateur web*

Les pages d'accueil peuvent également être enregistrées comme signets ou raccourcis d'application sur l'écran d'accueil via les 3 points en haut à droite.

# alphatronics

#### **15.2 Réglages des paramètres familiaux**

Les paramètres familiaux contribuent à rendre l'utilisation plus sûre et plus confortable pour toute la famille.

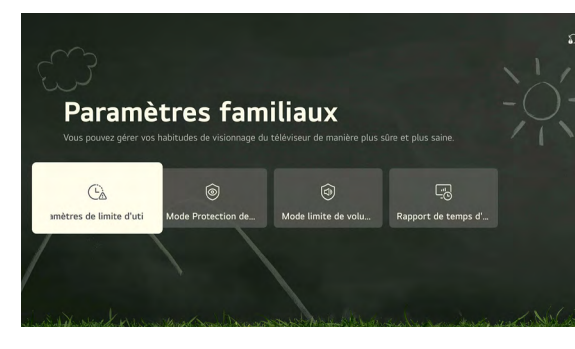

*Aperçu des paramètres familiaux* 

Les paramètres familiaux du téléviseur ne servent pas uniquement à protéger les enfants, mais offrent également des fonctions utiles pour le travail mobile et l'utilisation du téléviseur en général. Ces réglages comprennent :

Limites d'utilisation : il est possible de définir ici les heures et la durée d'utilisation.

**Mode de protection des yeux :** ce mode utilise un filtre bleu pour réduire la fatigue oculaire, notamment lors de longues sessions à l'écran.

**Mode volume maximal :** ce mode permet de limiter le niveau sonore afin d'éviter les lésions auditives, notamment en cas d'utilisation d'un casque.

**Rapport sur le temps d'écran :** cette fonction vous permet d'évaluer votre comportement d'utilisation et de déterminer combien de temps vous avez passé sur le téléviseur.

#### **15.3 Réinitialisation du téléviseur**

En cas de problème ou de vente du téléviseur, il est conseillé de le réinitialiser afin de ne pas laisser de données de connexion ou d'autres données personnelles sur le téléviseur. Vous trouverez le réglage correspondant sous le chemin *> Tous les réglages > Général > Système > Réinitialiser aux réglages d'usine*

#### **15.4 Modification du paramètre régional et de la langue**

Pour ce faire, ouvrez le chemin > *Tous les paramètres > Général > Système > Langue (Language)*

# **16 DONNÉES TECHNIQUES**

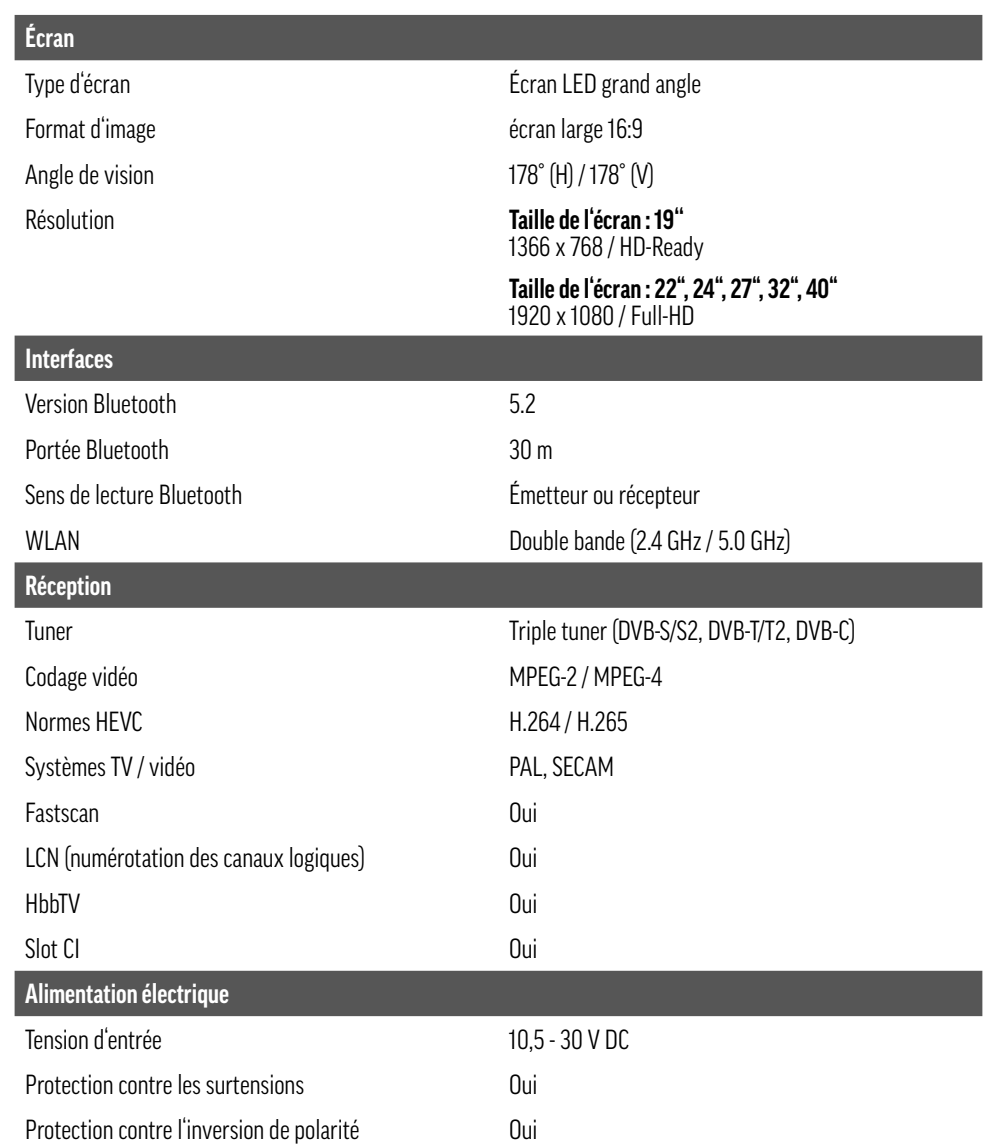

# alphatronics

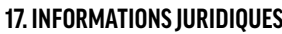

**Textes de licence**

# HƏMI

Les termes HDMI, HDMI High-Definition Multimedia Interface, HDMI trade dress et les logos HDMI sont des marques commerciales ou des marques déposées de HDMI Licensing Administrator, Inc.

# **@Bluetooth®**

La marque verbale et les logos Bluetooth® sont des marques déposées appartenant à Bluetooth SIG, Inc. et toute utilisation de ces marques par alphatronics est soumise à une licence.

Apple®, iPhone® et iPad® sont des marques commerciales, App Store est une marque de service d'Apple Inc. déposée aux États-Unis et dans d'autres pays.

Google, YouTube, d'autres marques sont des marques déposées de Google LLC.

Les autres noms ou désignations mentionnés peuvent être les marques commerciales ou déposées de leurs propriétaires respectifs.

#### **Informations du fabricant**

Cher client, si vous avez besoin d'un conseil technique et que votre revendeur n'a pas pu vous aider, veuillez contacter notre support technique.

Notre support technique est à votre disposition en français, allemand et anglais.

Visitez également notre page de services sur : www.alphatronics.de

#### **Clause de non-responsabilité**

La société alphatronics GmbH décline toute responsabilité et garantie pour les dommages résultant d'une installation ou d'un montage non conforme ainsi que d'une utilisation non conforme du produit ou d'un non-respect des consignes de sécurité.

Des améliorations et des modifications de ce mode d'emploi - en raison d'erreurs d'impression, d'inexactitudes des présentes informations ou d'améliorations du produit - peuvent être apportées par alphatronics à tout moment et sans préavis. De telles modifications seront reprises dans des éditions plus récentes de ce mode d'emploi ou dans la variante en ligne. Toutes les photos sont uniquement destinées à des fins d'illustration et ne représentent pas nécessairement le téléviseur réel avec une précision de 100 %.

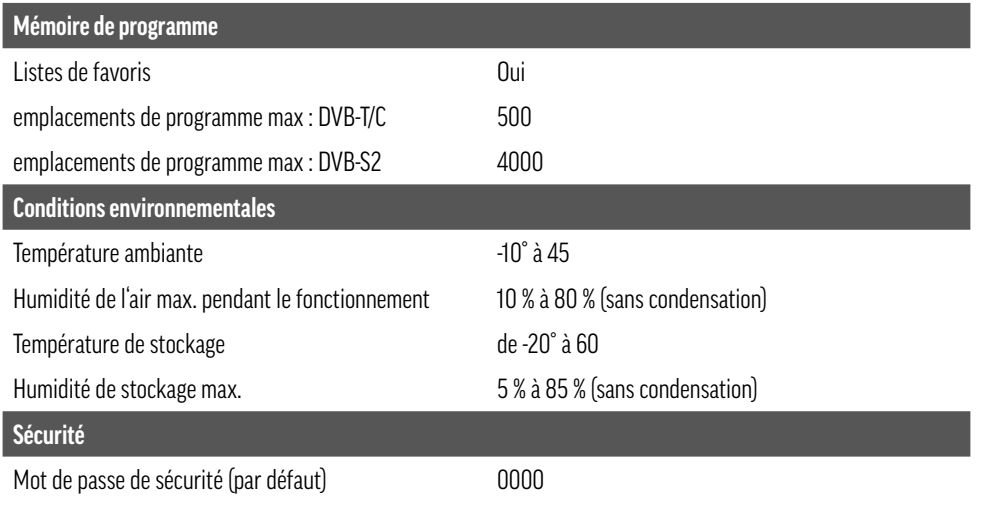

# alphatronics

#### **Remarques sur la garantie**

#### **Conditions de garantie**

- La garantie d'alphatronics couvre tous les défauts de matériel et de fabrication. En conséquence, tous les autres défauts et dommages sont exclus. En font partie ceux résultant d'une utilisation non conforme, d'un réglage, d'un calibrage et d'une installation incorrects, du non-respect du manuel d'utilisation ainsi que des influences extérieures, des dommages optiques, de l'usure normale.
- La garantie d'alphatronics est valable à partir de la date d'achat et s'étend à tous les défauts de matériel et de fabrication qui ont été signalés pendant la période de garantie.
- La garantie d'alphatronics n'entre en vigueur que sur présentation de la preuve d'achat originale (non manuscrite).
- La garantie d'alphatronics est annulée en cas de modification ou de réparation par des personnes non autorisées par alphatronics, de modification ou de suppression du numéro de série, de reconditionnement ou d'utilisation commerciale d'un produit de consommation.
- La décision de procéder à une réparation ou à un échange est laissée à la seule appréciation d'alphatronics. Les pièces et les téléviseurs remplacés deviennent la propriété d'alphatronics.
- Les frais autres que ceux de réparation et de remplacement ne sont pas couverts par la garantie d'alphatronics.
- alphatronics n'est pas responsable des dommages causés aux logiciels ou aux supports de données.
- La durée de la garantie pour ce téléviseur alphatronics est de 36 mois (3 ans).

#### **Informations sur la protection des données**

La société alphatronics GmbH traite vos données conformément aux dispositions légales du règlement général sur la protection des données (RGPD) et de la loi fédérale sur la protection des données (BDSG) en liaison avec les lois sur la protection des données des pays.

#### **Droit d'auteur**

Ce mode d'emploi est protégé par les droits d'auteur. Toute reproduction ou réimpression, même partielle, ainsi que la reproduction des illustrations, même modifiées, ne sont autorisées qu'avec l'accord écrit du fabricant.

### **Élimination**

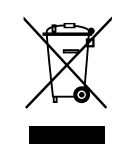

Le symbole d'une poubelle mobile barrée d'une croix indique que les produits électriques et électroniques (DEEE) doivent être mis au rebut séparément des déchets ménagers. Veuillez jeter les appareils usagés séparément des autres déchets et les apporter à un point de collecte désigné pour le recyclage des appareils électriques et électroniques. Si les appareils contiennent des piles ou des lampes qui peuvent être facilement retirées par l'utilisateur final sans être endommagées, veuillez

les séparer des appareils principaux avant de les jeter, à moins que vous ne souhaitiez que les anciens appareils soient réutilisés (les anciennes piles et lampes sont collectées séparément).

Veuillez également noter que vous êtes personnellement responsable de la suppression des données personnelles sur l'appareil avant de vous débarrasser de vos appareils.

Les produits électriques usagés peuvent contenir des substances dangereuses qui nécessitent une mise au rebut correcte de ces équipements usagés afin d'éviter tout effet néfaste sur l'environnement et la santé humaine. Vos appareils en fin de vie peuvent contenir des pièces réutilisables qui peuvent éventuellement servir à réparer d'autres produits, mais aussi d'autres matériaux précieux qui peuvent être recyclés pour préserver les ressources rares.

Vous pouvez soit rapporter votre appareil au magasin où vous l'avez acheté à l'origine, soit contacter votre déchetterie communale pour obtenir des informations sur le centre de collecte DEEE agréé le plus proche.

Veuillez noter que certains\* distributeurs ont des obligations :

- de reprendre gratuitement, lors de la fourniture d'un nouvel EEE à un utilisateur final, un ancien équipement de l'utilisateur final du même type d'équipement, et
- de reprendre gratuitement les appareils usagés dont aucune dimension extérieure ne dépasse 25 centimètres, dans les magasins de détail ou à proximité immédiate de ceux-ci ;

Lorsque des revendeurs hors ligne ou en ligne fournissent des appareils neufs à des ménages privés, ils sont tenus de collecter les appareils usagés directement auprès de ces derniers ou de proposer des possibilités de retour à une distance raisonnable. Nous vous recommandons donc de vous adresser à votre revendeur pour de plus amples informations.

alphatronics GmbH est dûment enregistré en tant que fabricant en Allemagne.

alphatronics contribue ainsi dans toute l'Allemagne à la collecte des appareils électriques et électroniques usagés que vous déposez dans les centres de collecte sélective communaux.

\* Distributeurs disposant d'une surface de vente d'équipements électriques et électroniques d'au moins 400 mètres carrés et distributeurs de produits alimentaires disposant d'une surface de vente totale d'au moins 800 mètres carrés et proposant des équipements électriques et électroniques.

#### **Remarques sur la protection de l'environnement**

A partir de la date de transposition des directives européennes 2012/19/UE et 2006/66/CE dans le droit national, les règles suivantes s'appliquent : Les appareils électriques et électroniques ainsi que les piles ne doivent pas être jetés avec les ordures ménagères. Le consommateur est légalement tenu de rapporter les appareils électriques et électroniques ainsi que les piles à la fin de leur durée de vie dans les points de collecte publics prévus à cet effet ou au point de vente. Les détails à ce sujet sont réglés par la législation nationale respective. Le symbole sur le produit, le mode d'emploi ou l'emballage indique ces dispositions. En recyclant, en valorisant les matériaux ou en recourant à d'autres formes de valorisation des appareils/piles usagés, vous apportez une contribution importante à la protec tion de notre environnement.

### **Information - Matériel d'emballage**

Les emballages et les matériaux d'emballage sont recyclables et doivent en principe être réutilisés. Les matériaux d'emballage tels que les sacs en plastique ne doivent pas être laissés entre les mains des enfants !

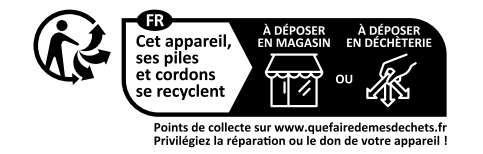

#### **Déclaration de conformité simplifiée selon la directive RED**

Par la présente, la société alphatronics GmbH déclare que le type d'équipement radio décrit est conforme à la direc tive 2014/53/UE et aux autres directives applicables au produit.

Le texte complet de la déclaration de conformité UE est disponible à l'adresse Internet suivante :

https://alphatronics.de/de/support/konformitaetserklaerung,83/

(Veuillez pour cela tenir compte de la désignation de votre modèle correspondant).

#### **Informations sur la puissance d'émission**

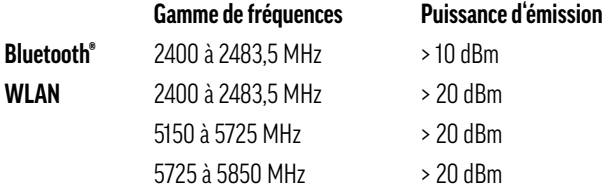

(Étant donné que les canaux de fréquence peuvent varier d'un pays à l'autre, l'utilisateur ne peut pas modifier ou ad apter la fréquence de fonctionnement. Cet appareil est réglé conformément au tableau des fréquences régionales).

alphatronics GmbH Breitengraserstraße 6 90482 Nuremberg

Tél +49 (0) 911 21 65 54-0 E-mail info@alphatronics.de<br>Fax +49 (0) 911 21 65 54-65 Web www.alphatronics.de  $+49(0)$  911 21 65 54-65

**Courrier électronique : Tél +49 (0) 911 21 65 54-45 E-mail service@alphatronics.de**